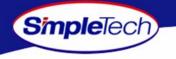

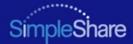

# SIMPLESHARE USER'S GUIDE

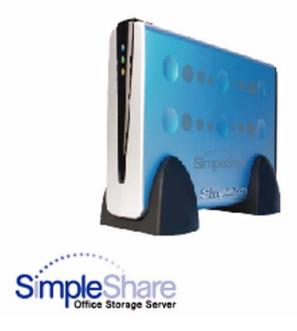

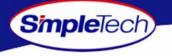

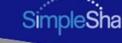

#### Copyright

©2005 by SimpleTech™, Inc. All rights reserved.

This guide is copyrighted by SimpleTech<sup>™</sup> with all rights reserved. Information contained in this document, including but not limited to any instructions, descriptions and product specifications, is company private to SimpleTech and shall not be modified, used, copied, reproduced or disclosed in whole or in part, in any form or by any means, electronic or mechanical, for any purpose, without the written consent of SimpleTech.

#### **Export Administration Regulation**

This document may contain technical data controlled by the U.S. Export Administration Regulations, and may be subject to the approval of the U.S. Department of Commerce prior to export. Any export, directly or indirectly, in contravention of the U.S. Export Administration Regulation is prohibited.

#### **Trademark Information**

SimpleTech, DirectPath and SimpleTech are trademarks of SimpleTech, Inc. No right, license, or interest to such trademarks is granted hereunder, and you agree that no such right, license, or interest shall be asserted by you with respect to such trademark.

Other product and corporate names mentioned in this document are used for identification purposes only and may be trademarks or registered trademarks of their respective companies.

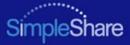

#### **Disclaimer of Liability**

Simple Tech

Information contained in this document, including but not limited to any instructions, descriptions and product specifications, is subject to change without prior notice.

SIMPLETECH, INC. PROVIDES NO WARRANTY WITH REGARD TO THIS GUIDE OR ANY OTHER INFORMATION CONTAINED HEREIN AND HEREBY EXPRESSLY DISCLAIM ANY IMPLIED WARRANTIES OF MERCHANTABILITY OR FITNESS FOR ANY PARTICULAR PURPOSE WITH REGARD TO ANY OF THE FOREGOING. SIMPLETECH ASSUMES NO LIABILITY FOR ANY DAMAGES INCURRED DIRECTLY OF INDIRECTLY FROM ANY TECHNICAL OR TYPOGRAPHICAL ERRORS OR OMMISSIONS CONTAINED HEREIN. IN NO EVENT SHALL SIMPLETECH BE LIABLE FOR ANY INCIDENTAL, CONSEQUENTIAL, SPECIAL, OR EXEMPLARY DAMAGES, WHETHER BASED ON TORT, CONTRACT OR OTHERWISE, ARISING OUT OF OR IN CONNECTION WITH THIS GUIDE OR ANY OTHER INFORMATION CONTAINED HEREIN OR THE USE THEREOF.

Contents herein are current as of the date of publication. No patent liability is assumed with respect to the use of the information contained herein.

This disclaimer of liability applies to all products, publications and services during and after the warranty period. Some states do not allow the excluding of incidental or consequential damages so the above limitation or exclusion may not apply to you.

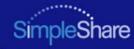

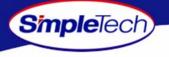

# **GETTING STARTED**

#### Congratulations on purchasing your new high performance SimpleShare Office Storage Server.

SimpleShare makes it possible for you to easily add high performance storage to your home or small business network. SimpleShare is ideal for sharing data files, digital photos, and music with other users on your local network. In addition, with SimpleShare, everyone on the network has instant access to extra storage.

# **UNPACK AND INSPECT YOUR SHIPMENT**

Upon receipt of the equipment:

- Unpack and inspect the contents for signs of damage. If the equipment has been damaged in transit, immediately report the extent of damage to the transportation company and to SimpleTech. Order replacement equipment, if necessary.
- Check the packing list to ensure complete and accurate shipment of each listed item. If the shipment is short or irregular, contact SimpleTech, as described in "Product Support" on page 104. If you must store the equipment for a prolonged period, store it in its original packaging.

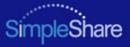

# WHAT'S INCLUDED WITH SIMPLESHARE

The following items are included in the SimpleShare package. If any items are missing or damaged, please contact your SimpleShare reseller or retailer for replacements.

- SimpleShare Office Storage Server
- 12 Volt DC Power Adapter
- Vertical Stands (2)

SimpleTech)

- CAT5e Ethernet Cable
- NASFinder Quick Setup CD
- SimpleShare Quick Installation Guide (printed)
- SimpleShare User's Guide (on NASFinder Quick Setup CD)
- NASFinder User's Guide (on NASFinder Quick Setup CD)
- Warranty Card

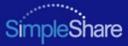

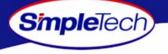

# **FEATURES AND BENEFITS**

- Easy setup-no device drivers or configuration required (no network experience required)
- Web-based interface for setting up advanced features from networked computers
- Automatically adjusts to 10Mbps or 100Mbps Ethernet speeds
- Supports file sharing between Windows, Mac and Unix/Linux computers
- Built-in print server allows addition of a network printer
- Windows Domain and Workgroup configuration options
- Supports access to shared folders by group or individual users
- Expandable storage
- Acts as a stand alone DHCP server for your network
- RTC to keep the time during power off. Auto-sync with the Internet time server during bootup
- SMART for monitoring disk drive health

## **REGISTERING SIMPLESHARE**

To register your SimpleShare, just complete and mail the registration card or go online and register your SimpleShare at http://www.simpletech.com/webspeed/registration.

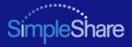

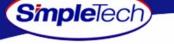

# SIMPLESHARE INSTALLATION CD

The SimpleShare Installation CD contains the NASFinder configuration utility and user documentation for your SimpleShare Office Storage Server. The CD is configured to automatically run NasFinder when it is inserted into your CD-ROM drve. However, you can directly access the directories and files on the installation CD.

- **SimpleShare Administrator** Provides a platform-independent, HTML-based tool for configuring and managing your SimpleShare Office Storage Server accelerator.
- **Documentation** Contains the Readme and PDF files. See "SimpleShare Documentation" for details.

# SIMPLESHARE DOCUMENTATION

- SimpleShare Quick Installation Guide The guide provides general instructions on installing and setting up your SimpleShare Office Storage Server.
- SimpleShare User's Guide Describes your SimpleShare Office Storage Server, along with instructions on how to use SimpleShare Administrator to configure and manage the server. This guide also contains product support and warranty information, and product specifications.
- SimpleShare Online Help Provides detailed online instructions on configuring and managing SimpleShare.
- NASFinder Online Help Provides instructions and tips on using NASFinder to locate a SimpleShare server on your network and performing basic setup tasks.

# **Getting Started**

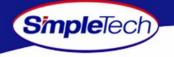

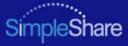

# ABOUT THIS GUIDE

This user guide provides instructions for setting up and operating the SimpleTech DirectPath SimpleShare Office Storage ServerH Streaming Media Kit in the HP ProLiant DL380 G3 server. This guide also provides information on evaluating SimpleShare Office Storage Server performance.

## **Using This Guide**

The following conventions are used in this manual:

- Currier type indicates screen text.
- Buttons and keys you press are indicated by small icons—such as Create Share Or Enter.
- Items you select are in **bold**.

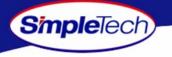

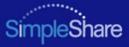

### **Safety Icons**

This guide contains the safety instructions that must be observed in order to avoid personal injury or damage to your equipment. The safety instructions have been classified according to the seriousness of the risk. All safety instructions must be read carefully and fully understood before installing the SimpleShare Office Storage Server or performing maintenance on your computer equipment. The following icons highlight these instructions as follows:

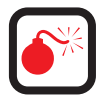

WARNING: This icon indicates the existence of a hazard that could result in serious bodily injury or death if the safety instruction is not observed.

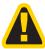

CAUTION: This icon indicates the existence of a hazard that could result in equipment or property damage or equipment failure if the safety instruction is not observed.

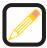

NOTE: This icon identifies information that relates to the safe operation of the equipment of related items.

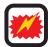

ESD: This icon indicates that a device or assembly is susceptible to damage from electrostatic discharge.

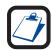

TIP: This icon identifies helpful hints and tips.

## **Getting Started**

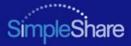

# **EMISSION AND IMMUNITY CHARACTERISTICS**

### **FCC Declaration of Conformity**

Simple Tech

This equipment has been tested and found to comply with the limits for a Class A digital device, pursuant to Part 15 of the FCC Rules. These limits are designed to provide reasonable protection against harmful interference when the equipment is operated in a commercial environment. This equipment generates, uses and can radiate radio frequency energy and, if not installed and used in accordance with the users manual, may cause harmful interference to radio communications. Operation of this equipment in a residential area is likely to cause harmful interference in which case the user will be required to correct the interference at his own expense.

### **EU Declaration of Conformity**

The SimpleShare Office Storage Server carries the CE-Mark in accordance with the related European Directives and standards.

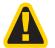

This is a Class A product. In a domestic environment, this product may cause radio interference in which case the user may be required to take adequate measures.

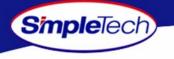

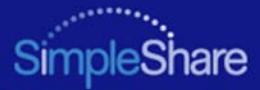

# TABLE OF CONTENTS

#### **Getting Started iv**

What's Included With SimpleShare v Features and Benefits vi Registering SimpleShare vi

### Installing SimpleShare 1

System Requirements and Recommendations 1 Requirements 1 Recommendations 1 Installing SimpleShare Server 2 Setting Up SimpleShare for the First Time 3

#### **Expanding SimpleShare's Capabilities 10**

Connecting a USB Printer 10 Connecting a USB Drive 11

#### **Accessing Shares 12**

Accessing SimpleShare From Windows 13 Accessing SimpleShare From Mac OS X 16

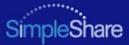

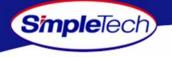

#### Managing SimpleShare 18

Running SimpleShare Administrator 19 Setting the SimpleShare Network Name 20 Setting the Administration Username and Password 21 Setting the Date and Time Manually 22 Acquiring the Date and Time From Your Browser 24 Synchronizing the Date and Time with an NTP Server 25 Upgrading SimpleShare Firmware 27 Setting Up Email Alert Notification 28 Setting Up Popup Alert Notification 29 Adding SimpleShare to an Existing Workgroup 30 Adding SimpleShare to an Existing Domain 31 Restoring Factory Setting 32 **Restarting SimpleShare 33** Setting File System Support on SimpleShare 34 Creating a Share 35 Deleting a Share 37 Renaming a Share 38 Enabling Security on an Existing Share 39 Disabling Security on an Existing Share 40 Renaming a Disk Drive 42

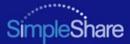

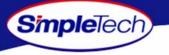

Erasing a Disk Pool 43 Erasing a Disk Drive 44 Enabling Disk Power Management 46 Viewing Disk Drive Health Information 47 Running Disk Drive Self-Tests 49 **Removing External Drives 51** Viewing Foreign Disk Information 53 Claiming Foreign Disk for SimpleShare 54 Claiming a Foreign Disk as FAT32 56 Claiming a Blank Disk for SimpleShare 58 Claiming a Blank Disk as FAT32 60 Checking Foreign Disk File System Integrity 62 Creating a Basic Pool 64 Creating a Mirror Pool 67 Creating a Striped Pool 71 Deleting (Wiping) a Pool 75 Renaming a Pool 77 Resizing a Pool 78 Adding a Mirror to an Existing Pool 80 Removing a Mirror or Spare 83 Creating an Encrypted Pool 85

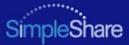

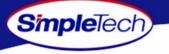

Changing the Encryption Password 88 Disabling Pool Encryption 90 Mounting Encrypted Pools 92 DHCP Client Network Setup 94 DHCP Server Network Setup 95 Static IP Network Setup 97 Enabling the Print Server 98 Disabling the Print Server 100 Installing Printer Drivers on Windows Computers 101

#### **Specifications 103**

#### **Product Support 104**

SimpleTech Technical Support 104 Worldwide Headquarters 104

#### **Certification and Warranty 105**

FCC Compliance 105 Limited Warranty 106 Modifications 106 GPL Statement 106

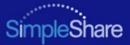

# INSTALLING SIMPLESHARE

Installing SimpleShare is easy. This guide assumes the user has a basic understanding of Personal Computers and networks.

## SYSTEM REQUIREMENTS AND RECOMMENDATIONS

### REQUIREMENTS

Simple Tech)

- Windows XP (Home and Professional), Windows 2000 (Professional and Server, Windows 2000 (Professional and Server), Windows Me and 98SE
- Intel Pentium III processor (or later)
- 256 MB RAM
- Web browser (Internet Explorer 5.0 or above, Safari, Linux Nautilus and Netscape 6.2.x or above)
- Available network connection (10Base-T or 100Base-T)

#### RECOMMENDATIONS

- DHCP server
- Network router or switch

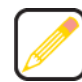

A DHCP server is not required. However, SimpleTech strongly recommends using a DHCP server to assign IP addresses to the devices on your network. Otherwise, depending on how your network is configured, you may have to manually setup the computers on your network to talk to SimpleShare. For detailed information on using a DHCP server, see DHCP Server Network Setup.

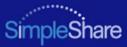

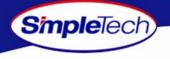

## INSTALLING SIMPLESHARE SERVER

- 1 Connect the provided Ethernet cable to the Network connector on SimpleShare's rear panel. Connect the other end of the cable to your switch, router or directly to your computer.
- 2 Connect the low voltage connector on the AC power adapter to SimpleShare's DC-IN jack. Connect the power plug on the other end of the adapter to a live 120/240V electrical outlet, surge protector or UPS (uninterruptable power supply).

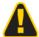

Only use the AC power adapter that came with SimpleShare. Using any power adapter, other than the one provided by SimpleTech, may damage SimpleShare and voids your warranty. SimpleTech assumes no liability for damage resulting from improper use.

3 Momentarily press the **Power** push button to power on SimpleShare.

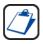

The only way to shut off power completely to SimpleShare is to disconnect the power plugs from the power source. Make sure the power cords for SimpleShare are within easy reach so that you can unplug SimpleShare when you need to do so.

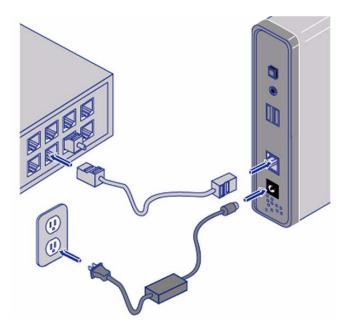

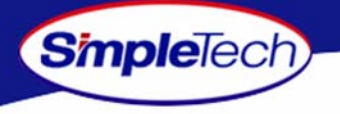

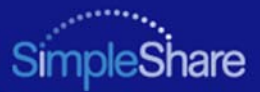

# SETTING UP SIMPLESHARE FOR THE FIRST TIME

Once the SimpleShare server is connected and powered on, you can begin using it to share files and data with other network users immediately. However, if SimpleShare is installed on a complex network configuration that routes traffic to various network segments (subnets) using gateways and routers, locating SimpleShare using its network name might be difficult without assistance. In such cases, you can use NASFinder to locate your SimpleShare and perform basic configuration tasks like renaming your SimpleShare, changing its administration username and password and mapping the shared folders on SimpleShare to your computer.

Insert the NASFinder Quick Setup CD in the CD-ROM drive on your computer. Depending on how your computer is configured, NASFinder may launch automatically. If NASFinder does not start automatically, start it manually by clicking on the **Start** menu, and then selecting the **Run...** option. In the Run dialog box, enter x: nasfinder.exe (where x is the drive letter of the CD-ROM drive), and then click or .

| Internet resource, and Windows will | , document, or open it for you. |
|-------------------------------------|---------------------------------|
| Open: x: nasfinder.exe              |                                 |

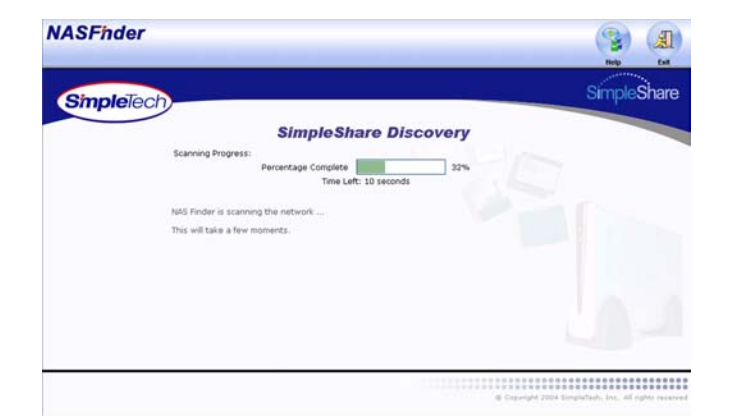

Installing SimpleShare

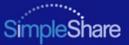

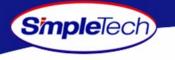

2 On the Welcome to NASFinder page, click Next to start the SimpleShare Discovery and search your network for connected SimpleShare servers.

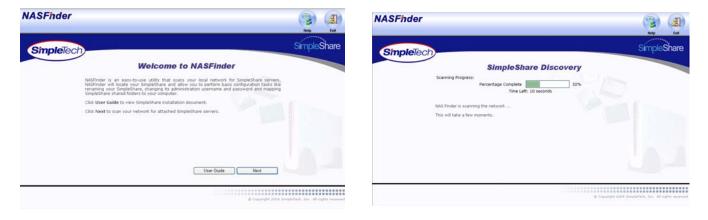

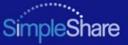

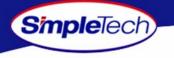

SimpleShare Discovery displays the network name, IP address and connection status of detected SimpleShare servers.

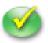

"Available" This icon indicates NASFinder has detected and is able to communicate with SimpleShare from your computer.

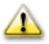

"Unavailable" This icon indicates NASFinder has detected, but cannot communicate with SimpleShare from your computer. Typically, this occurs when SimpleShare and the computer accessing SimpleShare are configured on different network segments or subnets.

If SimpleShare is unable to talk to your computer, review the NASFinder online help topic on SimpleShare Discovery before continuing this procedure.

3 If there are multiple SimpleShare servers installed on your network, choose the one you want to configure and then click Next to continue.

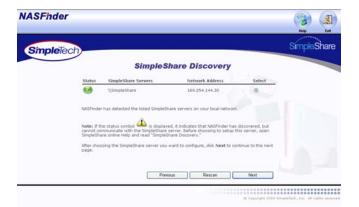

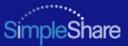

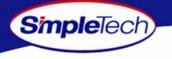

4 In the login prompt, enter SimpleShare's administration username and password. If you are configuring SimpleShare for the first time, enter the factory default username admin and password simple. If you want the system to remember your password, select Remember my password, then click or to continue.

You are now ready to complete SimpleShare basic setup. In the future, you will be able to access SimpleShare by typing http://simpleshare\_name in the address box of your Web browser (where simpleshare\_name is the network name of your SimpleShare server.

| Connect to sim | pleshare 🛛 🛛 🔀 |
|----------------|----------------|
| R              |                |
| SimpleShare    | 🖸 admin 👻      |
| Password:      | ••••••         |
|                | OK Cancel      |

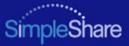

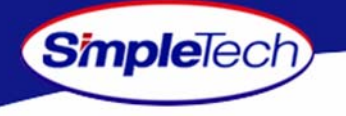

The Server Name Setup page allows you to change SimpleShare's network name.

5 In **Machine Name**, enter a new name for SimpleShare or choose to keep the current name.

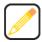

Choose a name that is easy to remember. For example, you can use the owner's last name, a description of the data SimpleShare will store, or where SimpleShare will be located. If there's only one SimpleShare on your network, you can use its default name, "SimpleShare."

The SimpleShare name can be up to 15 characters in length, containing any combination of alphanumeric (A-Z and 1-9) characters. You may also use the dash (-) character. Spaces and special characters are not allowed. If you share SimpleShare with MS-DOS computers, do not use more than eight characters in the SimpleShare name.

6 Click Next to continue.

| ASFhder       |                                                                                                    | (3) (4                                                                                        |
|---------------|----------------------------------------------------------------------------------------------------|-----------------------------------------------------------------------------------------------|
| SimpleTech)   |                                                                                                    | SimpleSha                                                                                     |
|               | Server Name Setup                                                                                                    | 10                                                                                            |
|               | The Server Name Setup page allows you to change the name that identified that it easy to remember. For example, you can use you last name, a de where SingleBarre will be located. If there's only one SingleBarre on you SingleBarre. When you are satisfied with the SingleBhare name you have chosen, did page. | scription of the data SimpleShare will store, or<br>ur network, you can use its default name, |
| Machine Name: | SimpleShare Previous Next                                                                                                    |                                                                                               |
|               |                                                                                                    |                                                                                               |

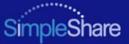

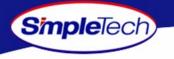

The Administration Security Setup page allows you to change the administration username and password required to access SimpleShare configuration data.

- 7 Enter a new username and password for accessing SimpleShare. If you are logging onto SimpleShare for the first time, enter the default username "admin" and password "simple." In **Confirm Password**, re-enter the new password to verify that it was entered correctly.
- 8 Click Next to continue.

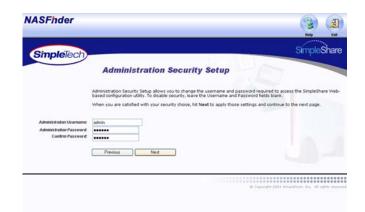

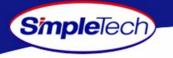

Share Management makes it easy to access your shared folders in Windows. Share Management assigns a drive letter to SimpleShare folders, allowing them to be accessed from My Computer.

11

9 Choose a drive letter from the Map to Local Drive list next to the share you want to map. For each share you don't want mapped to your computer, choose None.

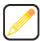

The Map to Local Drive list only displays letters available on your computer.

NASFinder. If you need to perform more advanced configuration tasks, such as creating additional shares, click Advanced Setup to run SimpleShare Administrator.

On the Setup Complete page, click **Done** to exit

10 Click Next after making your selection(s).

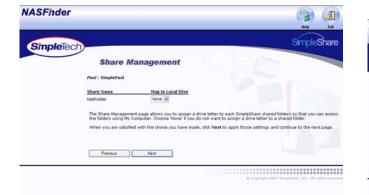

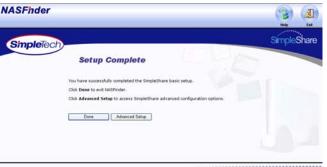

@ Capanght 1004 SimpleTech. Inc. All rights reserved

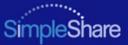

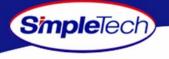

# **EXPANDING SIMPLESHARE'S CAPABILITIES**

## **CONNECTING A USB PRINTER**

- Connect one end of a USB cable to the USB port on the printer. Connect the other end of the cable to one of the USB ports on SimpleShare.
- 2 Connect AC power and power on the printer according to the instructions provided by the manufacturer.
- 3 In the Administration menu, click Basic.
- 4 Click Reboot to restart SimpleShare and apply your changes.
- 5 In the confirmation dialog, click or.
- 6 Run SimpleShare Administrator to setup print server services on SimpleShare. See "Enabling the Print Server" on page 98.

If you are setting up SimpleShare for the first time, complete the basic setup before running SimpleShare Administrator.

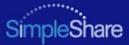

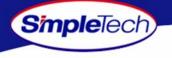

# **CONNECTING A USB DRIVE**

- Connect one end of a USB cable to the USB port on the disk drive. Connect the other end of the cable to one of the USB ports on SimpleShare.
- 2 Connect AC power and power on the disk drive according to the instructions provided by the manufacturer.
- 3 Run SimpleShare Administrator to setup the new disk on SimpleShare. If you are setting up SimpleShare for the first time, complete the basic setup before running SimpleShare Administrator.

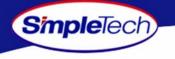

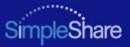

# **ACCESSING SHARES**

You can access the shares (shared folders) on SimpleShare from the Web browser on a Windows, Macintosh, Linux or Unix computer. This section contains detailed instructions for accessing SimpleShare data Windows and Macintosh computers. If you are operating in a Linux or Unix environment, refer to documentation for your specific operating system for instruction on accessing and mounting network shares.

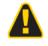

SimpleTech highly recommends that you back up files the files on SimpleShare. SimpleTech is not responsible for any data loss, nor will SimpleTech perform any recovery on loss data files.

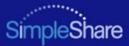

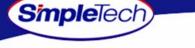

# ACCESSING SIMPLESHARE FROM WINDOWS

In the Address box of your Web browser, type \\simpleshare\_name (where simpleshare\_name is the network name of your SimpleShare server), and then press the Enter key.

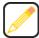

To access the shared folders, you must type backslash character when entering SimpleShare's name.

- 2 In the login prompt, enter your user password for accessing the shared folders on SimpleShare. If you want the system to remember your password in the future, select **Remember my password**.
- Click οκ to continue. You will be logged onto SimpleShare as a guest user.

| 1 |    |  |
|---|----|--|
| L |    |  |
| L |    |  |
| L | CY |  |
| V |    |  |

If your computer is unable to locate SimpleShare (logon dialog does not appear), check the connections, make sure SimpleShare is in Ready mode and properly connected to the network. Then, try to connect to SimpleShare again.

| Connect to sin    | npleshare 🛛 🕐 🛽         |
|-------------------|-------------------------|
| R                 |                         |
| Connecting to sir | mpleshare               |
| User name:        | 🖸 simpleshare\Guest 💽 💽 |
| Password:         | •••••                   |
|                   | Remember my password    |

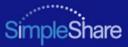

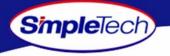

Internet Explorer appears displaying the SimpleShare's root directory and the shared folders available on SimpleShare. You are now ready to save files to or retrieve files from SimpleShare.

To make it easier to access SimpleShare shared folders in the future, you can assign a drive letter to a share, allowing you to access the folder using My Computer. To map a shared folder, continue to Step 4 on page 15.

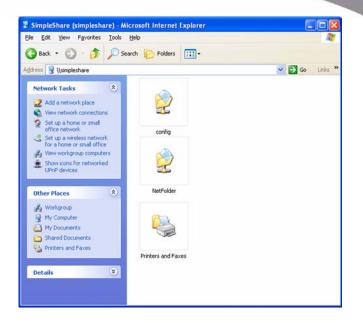

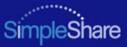

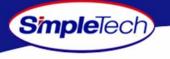

- 4 In the **Tools** menu, click **Map Network Drive**.
- 5 Open the **Drive** list and select a drive letter to assign to the shared folder you want to map to your computer (or accept the next available drive letter displayed in the list).
- 6 In Folder, type \\simpleshare\_name\share\_name (where SimpleShare\_name is the network name of your SimpleShare server and share\_name is the name of the shared folder you want to map to your computer). You can also use the **Browse** button to find the share.
- 7 If you want your computer to reconnect to the shared folder every time you log on, select Reconnect at logon.
- 8 After making your selections, click **Finish** to map the share to the drive letter.

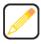

Mapped shares are available only when SimpleShare is available. You can assign a share to a different drive letter by disconnecting from the drive and then reassigning it to a new drive letter.

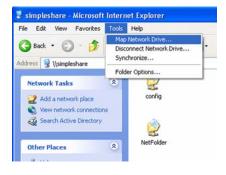

| and assig<br>access th<br>Specify t | can help you conn<br>gn a drive letter to t<br>ne folder using My C<br>he drive letter for t<br>want to connect to | he connection<br>computer.<br>he connection | so that you can |
|-------------------------------------|----------------------------------------------------------------------------------------------------|---------------------------------------------|-----------------|
| Drive:                              | H:                                                                                                    | ~                                           |                 |
| Folder:                             | NetFolder                                                                                                    | ~                                           | Browse          |
|                                     | Example: \\server'                                                                                                 | ogon<br>fferent user n                      | ACCORD NO.      |
|                                     | network server.                                                                                                    |                                             |                 |

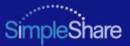

# ACCESSING SIMPLESHARE FROM MAC OS X

1 Open the **Go** menu in Finder and click **Connect to Server**.

| é | Finder | File | Edit | View | Go | Window       | Help        |
|---|--------|------|------|------|----|--------------|-------------|
|   |        |      |      |      | Ba | ck           | æ[          |
|   |        |      |      |      | Fo | rward        | 彩]          |
|   |        |      |      |      |    | Computer     | ራ⊮C         |
|   |        |      |      |      | Ť  | Home         | -∆%8H       |
|   |        |      |      |      | 0  | iDisk        | <b>☆</b> %I |
|   |        |      |      |      | A  | Applicatio   | ns 🕁 🕷 A    |
|   |        |      |      |      | ¥  | Favorites    | ☆೫F         |
|   |        |      |      |      | Fa | vorites      | •           |
|   |        |      |      |      | Re | cent Folde   | rs 🕨        |
|   |        |      |      |      | Go | to Folder.   | �%G         |
|   |        |      |      |      | Co | onnect to Se | erver %K    |

2 In the Connect to Server window, select your SimpleShare from the servers listed in the left pane.

If Workgroup names are listed, check the Workgroup in which your SimpleShare is a member. If you can't locate your SimpleShare, enter its URL in the **Address** box (where the URL consists of the protocol "smb://" and the network name or IP address of your SimpleShare).

3 After selecting your SimpleShare, click Connect.

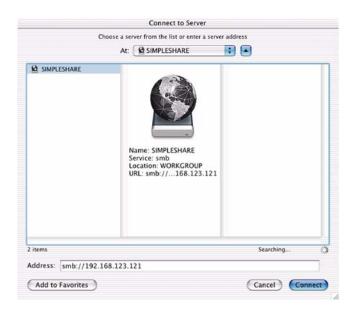

Simple Tech

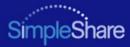

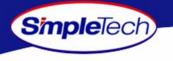

4 In the SMB Mount dialog box, select the share you want to access from the drop-down list, then click or .

|   | SMB Mount      |  |
|---|----------------|--|
| 1 | Select a share |  |
|   | config         |  |
|   | ✓ NetFolder    |  |
|   |                |  |

- 5 In the SMB/CIFS Filesystem Authentication dialog, enter your SimpleShare administration username and password. If you are logging onto SimpleShare for the first time, enter the default username "admin" and password "simple."
- 6 If you want the system to remember your authentication information, select Add to Keychain.
- 7 After making your selections, click or.

A desktop icon for the mapped share appears on your desktop.

|    | SMB/CIFS Filesystem Authentication           |
|----|----------------------------------------------|
| IJ | Enter username and password for SIMPLESHARE: |
|    | Workgroup/Domain                             |
|    | WORKGROUP                                    |
|    | Username                                     |
|    | admin                                        |
|    | Password                                     |
|    | ······                                       |
|    | 📃 Add to Keychain                            |
|    |                                              |

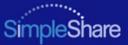

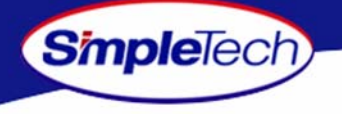

# MANAGING SIMPLESHARE

This section provides detailed instructions on managing your SimpleShare Office Storage Server. The procedures provided in this section are divided into the following:

- Administration
- Share Management
- Basic Disk Management
- Foreign and Blank Disk Management
- Disk Pool Management
- Network Management
- Printer Management

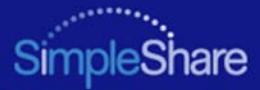

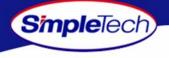

# **ADMINISTRATION**

## **RUNNING SIMPLESHARE ADMINISTRATOR**

- 1 In the Address box of your Web browser, type http://simpleshare\_name (where simpleshare\_name is the network name of your SimpleShare server), and then press the Enter key.
- 2 In the login dialog box, enter the administration username and password for accessing SimpleShare. If you want the system to remember your password in the future, select **Password my password**. Click ok to log onto the SimpleShare Administrator.

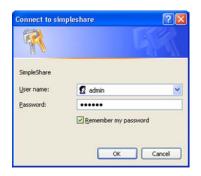

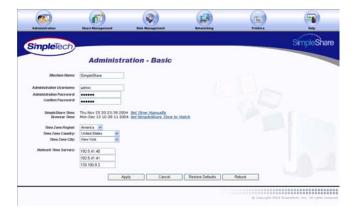

# Managing SimpleShare

## Administration

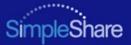

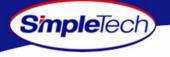

## SETTING THE SIMPLESHARE NETWORK NAME

The name you choose for SimpleShare is very important. This name not only gives SimpleShare a unique identity on the network, but is required in order to access SimpleShare data. When choosing a name, pick one that is easy to remember. For example, you can use your last name, a description of the data SimpleShare will store, or where SimpleShare will be located. If there's only one SimpleShare on your network, you can use its default name, "SimpleShare."

- 1 In the Administration menu, click Basic.
- 2 In Machine Name, enter the network name you want assigned to the SimpleShare, then Click Apply.

| 1 |   |
|---|---|
|   | ļ |

The SimpleShare name can be up to 15 characters in length, containing any combination of alphanumeric (A-Z and 1-9) characters, including the dash (-) character. Spaces and special characters are not allowed.

If you share SimpleShare with MS-DOS computers, do not use more than eight characters in the SimpleShare name. The TCP/IP networking protocol supports network names up to 63 characters long. However, these longer names should only contain the numbers 0-9, the letters A-Z and a-z, and hyphens. You can use other characters, but doing so might prevent other users from finding your SimpleShare on the network. If your network is using the Microsoft DNS server, you can use any characters except periods.

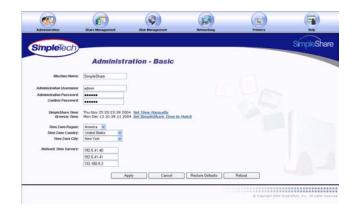

## Administration

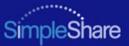

## SETTING THE ADMINISTRATION USERNAME AND PASSWORD

The Administration Security Setup page allows you to specify a username and password pair to guard against unauthorized access to SimpleShare's Web-based configuration utility. To enable security, you may choose to specify a username, a password or both. To disable security, leave the Username and Password text boxes empty.

#### 1 In the Administration menu, click Basic.

2 Enter a new administration username and/or password for SimpleShare. In Confirm Password, re-enter the new password to verify that it was entered correctly.

The username and password are case-sensitive. Administration Security treats the username "ADMIN" differently from "admin."

Usernames and passwords should be at least eight characters long and may contain any combination of alphanumeric characters (A-Z and 1-9) and special characters such as &, \$, and >. Spaces are not allowed.

3 Click Apply

SmpleTech)

| mpleTech                           |                                                     |                                              |                  |        | SimpleSt |
|------------------------------------|-----------------------------------------------------|----------------------------------------------|------------------|--------|----------|
| -                                  | Administra                                          | ation - Basic                                |                  |        |          |
| Machine Name:                      | SimpleShare                                         |                                              |                  |        |          |
| Administration Usermanne:          | admin                                               |                                              |                  |        |          |
| Administration Password            |                                                     |                                              |                  |        |          |
| Confirm Password                   |                                                     |                                              |                  |        |          |
| SimpleShare Time:<br>Browser Time: | Thu Nov 25 20:23:39 200-<br>Mon Dec 13 10:39:11 200 | Set Time Manually<br>Set SimpleShare Time to | Match            |        |          |
| Time Zane Regian                   | America 🖌                                           |                                              |                  |        |          |
| Time Zone Country:                 | United States                                       |                                              |                  |        |          |
| Tame Zone Gity:                    | New York 😽                                          |                                              |                  |        |          |
| Nebuark Time Servers:              | 192.5.41.40                                         |                                              |                  |        |          |
|                                    | 192 5 41 41                                         |                                              |                  |        |          |
|                                    | 133 100 9 2                                         |                                              |                  |        |          |
|                                    |                                                     |                                              |                  |        |          |
|                                    | An                                                  | ly Cancel                                    | Restore Defaults | Reboot |          |

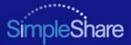

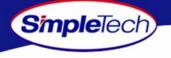

# SETTING THE DATE AND TIME MANUALLY

- 1 In the Administration menu, click Basic.
- 2 Click the Set Time Manually hyperlink.

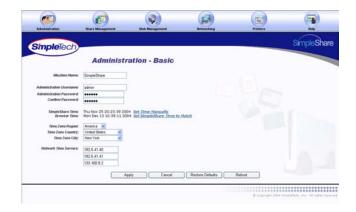

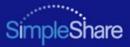

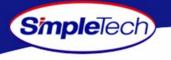

- 3 On the Setting The Time page, enter the current date and time.
- 4 Open the clock mode list and select the appropriate clock mode (AM, PM or 24-Hour), and then click Apply.
- 5 On the **Apply** screen, click **Continue**.
- 6 On the Administration Basic page, select the region, country and city in which SimpleShare is located.
- 7 Click Apply .

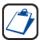

You may need to adjust the time setting in the future to accommodate daylight savings time.

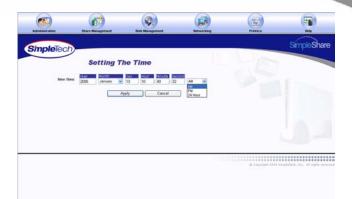

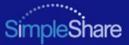

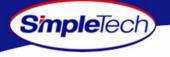

# ACQUIRING THE DATE AND TIME FROM YOUR BROWSER

- 1 In the Administration menu, click Basic.
- 2 Click Set SimpleTech NAS Time To Match.
- 3 On the **Apply** screen, click **Continue**.
- 4 On the Administration Basic page, select the region, country and city in which SimpleShare is located.
- 5 Click Apply .

| - |  |
|---|--|

You may need to adjust the time setting in the future to accommodate daylight savings time.

|                                     |                                                   |                                                    |       | SimpleS |
|-------------------------------------|---------------------------------------------------|----------------------------------------------------|-------|---------|
| SimpleTech                          |                                                   |                                                    |       | oimpieo |
|                                     | Administr                                         | ation - Basic                                      |       |         |
| Machine Name:                       | SimpleShare                                       |                                                    |       |         |
| Administration Usermanne:           | admin                                             |                                                    |       |         |
| Administration Password             |                                                   |                                                    |       |         |
| Conline Password                    |                                                   |                                                    |       |         |
| Simple Share Time:<br>Growier Time: | Thu Nov 25 20:23:39 200<br>Mon Dec 13 10:39:11 20 | 04 Set Time Manually<br>04 Set SimpleShare Time to | Natch |         |
| Time Zane Region:                   | America 🐱                                         |                                                    |       |         |
| Time Zone Country:                  | United States 🐱                                   |                                                    |       |         |
| Tame Zone Gity:                     | New York 💉                                        |                                                    |       |         |
| Network Time Servers:               | 192 5.41.40                                       |                                                    |       |         |
|                                     | 192 5 41 41                                       |                                                    |       |         |
|                                     | 133 100 9 2                                       |                                                    |       |         |
|                                     |                                                   |                                                    |       |         |
|                                     | 100.000.0.0                                       |                                                    |       |         |

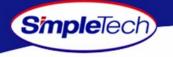

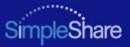

### SYNCHRONIZING THE DATE AND TIME WITH AN NTP SERVER

If Internet access is available through your network, you can configure SimpleShare to periodically synchronize its calendar and clock with a public Network Time Protocol (NTP) server on the Internet. Specifying an NTP server and clicking the **Apply** button will not cause the date and time on SimpleShare to change immediately.

By default, the SimpleShare is configured to access the following NTP public time servers:

| Location                             | IP Address  | Service Area       | Access Policy: |
|--------------------------------------|-------------|--------------------|----------------|
| United States Naval Observatory      | 192.5.41.40 | NSFNET             | Open Access    |
| Washington, DC                       | 192.5.41.41 | Italy/Europe       | Open Access    |
| Fukuoka University<br>Fukuoka, Japan | 133.100.9.2 | Japan/Asia Pacific | Open Access    |

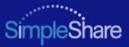

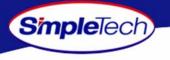

- 1 In the **Administration** menu, click **Basic**.
- 2 In the uppermost NTP Servers text box, enter the IP address of the primary NTP public time server you want to access. In the two remaining text boxes, enter the IP addresses of your first and second alternate NTP servers.

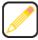

You can specify the IP addresses of up to three NTP servers. SimpleShare connects to the first available server in the list.

- 3 Select the region, country and city in which SimpleShare is located.
- 4 Click Apply .

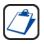

You may need to adjust the time setting in the future to accommodate daylight savings time.

| mpleTech                                |                                                  |                                                     |       | SimpleSh |
|-----------------------------------------|--------------------------------------------------|-----------------------------------------------------|-------|----------|
|                                         | Administr                                        | ration - Basic                                      |       |          |
| Machine Name:                           | SimpleShare                                      |                                                     |       |          |
| Administration Usermanne:               | admin                                            |                                                     |       |          |
| Administration Password                 |                                                  |                                                     |       |          |
| Confirm Password                        |                                                  |                                                     |       |          |
| SimpleShare Time:<br>Brewsar Time:      | Thu Nov 25 20:23:39 20<br>Mon Dec 13 10:39:11 20 | 04 Set Time Manually<br>104 Set SimuleShare Time to | Match |          |
|                                         | America 🐱                                        |                                                     |       |          |
| Time Zane Region:                       | United States                                    |                                                     |       |          |
| Time Zane Region:<br>Tane Zone Country: |                                                  |                                                     |       |          |
|                                         | New York 😽                                       |                                                     |       |          |
| Time Zone Country:                      |                                                  |                                                     |       |          |
| Tane Zone Country:<br>Tane Zone Oby:    | New York 😽                                       |                                                     |       |          |
| Tane Zone Country:<br>Tane Zone Oby:    | New York ¥                                       |                                                     |       |          |

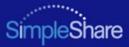

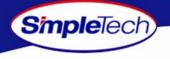

# UPGRADING SIMPLESHARE FIRMWARE

1 Save the update file to a location accessible to your computer.

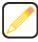

Download the new firmware version from the SimpleShare website at www.simpletech.com/support or contact SimpleTech. For contact information, see "SimpleTech Technical Support" on page 104.

- 2 In the Administration menu, click Firmware.
- 3 In New Firmware, enter the path to the update file or click Browse to locate the file.
- 4 Click Upgrade .
- 5 In the confirmation dialog, click or.

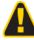

The upgrade process take several minutes to complete. Do not turn SimpleShare off while the upgrade is in progress. Interrupting the upgrade process will corrupt the firmware on the SimpleShare, and make it impossible to boot later.

6 After the upgrade process completes, press and hold the **Reset** button (located on the rear panel) for 5 seconds to initialize SimpleShare with the new firmware.

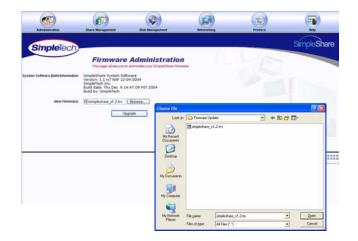

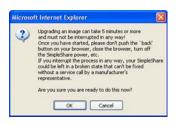

#### Administration

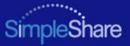

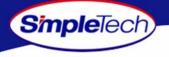

# **SETTING UP EMAIL ALERT NOTIFICATION**

Email Notification allows SimpleShare to inform network users of system error conditions through e-mail messages.

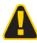

Before setting up E-mail Alert Notification on SimpleShare, make sure your network's SMTP server is set up and can be accessed SimpleShare.

- 1 In the Administration menu, click Alerts/Logging.
- 2 Select Email Notification Enabled.
- 3 In Error Handling SMTP Server, enter the IP address or hostname of the SMTP server on your network.

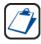

If you don't know the IP address or hostname of your SMTP server, check the configuration of the e-mail program on your computer. Use the same SMTP server IP address or hostname that it uses.

- 4 To specify a different SMTP port, select SMTP Port Override, and then enter the new port number in Error Handling SMTP Number.
- 5 In Error Handling E-Mail Recipients, enter the email address of users to receive email alert notifications. You can specify up to five recipients.

- 6 To verify that email alert notification is working properly, click <u>Send Test E-Mail</u>, then confirm that the email recipients received the test alert notice.
- 7 Click Apply .

| (63)                                                         | ø        | Q               |            |          | (7)         |
|--------------------------------------------------------------|----------|-----------------|------------|----------|-------------|
| SimpleTec                                                    |          | Bisk Menagement | Networking | Printers | SimpleShare |
|                                                              | Erro     | r Alerts/Log    | ging       |          |             |
| E-mail Notification Enul                                     | Wedt     |                 |            |          |             |
| Error Handling SMTP Ser<br>SMTP Port Over                    |          |                 |            |          |             |
| rror Handling SMTP Port Nam<br>Error Handling E-Mail Recipie |          |                 |            |          |             |
|                                                              |          |                 |            |          |             |
|                                                              | Send T   | est E-Mail      |            |          |             |
| Pop-Up Notification Enal<br>Error Handling Pop Up Machi      | L.       |                 |            |          |             |
| erra nanang ray op maca                                      |          |                 |            |          |             |
|                                                              |          |                 |            |          |             |
|                                                              | Send To  | est Pop-Up      |            |          |             |
|                                                              | View Log | ging options    |            |          |             |
|                                                              |          | Apply           | Cancel     |          |             |
|                                                              |          |                 |            |          |             |

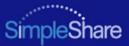

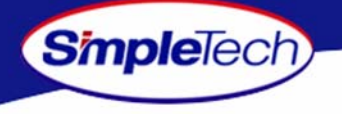

# **SETTING UP POPUP ALERT NOTIFICATION**

Email Notification allows SimpleShare to inform network users of system error conditions through onscreen messages.

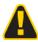

Before setting up Popup Alert Notification on SimpleShare, make sure the message popup service has been enabled on each computer selected to receive the messages.

- 1 In the Administration menu, click Alerts/Logging.
- 2 Select Pop-Up Notification Enabled.
- 3 In Error Handling Pop Up Machines, enter the network name of each computer to receive alert notification popup messages. You can specify up to five computers.
- 4 To confirm that popup alert notification is working properly, click <u>Send Test Popup</u>, then verify that the selected computers received the test alert popup message.
- 5 Click Apply .

| Adversarial                                                         | Share Management | Date Management | Retworking | Printers |             |
|---------------------------------------------------------------------|------------------|-----------------|------------|----------|-------------|
| SimpleTec                                                           | ch)              |                 |            |          | SimpleShare |
|                                                                     | Erro             | r Alerts/Log    | ging       |          |             |
| E-mail Notification Enu<br>Error Handling SMIP Se<br>SMIP Port Over | avec             |                 |            |          |             |
| rror Handling SMTP Port Nu<br>Error Handling E-Mait Recip           |                  |                 |            |          |             |
|                                                                     | Send 1           | est E-Mai       |            |          |             |
| Pop-Up Notification Em<br>Error Handling Pop Up Mact                | atted []         |                 |            |          |             |
|                                                                     |                  |                 |            |          |             |
|                                                                     |                  | est Pop-Up      |            |          |             |
|                                                                     | L View Log       | aging options   | Cancel     |          |             |

e cupyrgit 2014 EmploYach, Inc. All right received

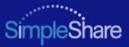

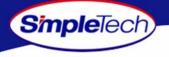

### ADDING SIMPLESHARE TO AN EXISTING WORKGROUP

- 1 In the Administration menu, click Windows Setup.
- 2 Select Workgroup Member Mode, then in Workgroup Name, type the name of the workgroup to which you are making SimpleShare a member.
- 3 Select the share access method to be enabled on SimpleShare.
  - To provide share access to all users in a Workgroup, select **Password Based Share Access**.
  - To limit share access to selected users in a Workgroup, select User Based Share Access, then from the Pool Name list choose the disk pool to which access is being granted.
- 4 After making your selections, click Apply.
- 5 In the confirmation dialog, click οκ.

| mpleTech          |                                                                                    |             |     | Simple |
|-------------------|------------------------------------------------------------------------------------|-------------|-----|--------|
|                   | Windows Setup<br>This page allows you to setup NAS in a Windows e                  | mvironment. | in- |        |
| Windows Settings: | Workgroup Member Mode     Workgroup Name WORKGROUP                                 |             |     |        |
|                   | Password Based Share Access     User Based Share Access     Pool Name EmglePool (# |             |     |        |
|                   | Domain Member Mode                                                                 |             |     |        |
|                   | Primary Domain Controller Mode                                                     |             |     |        |
|                   | Apply Cancel                                                                       |             |     |        |

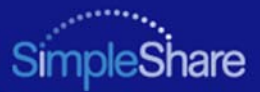

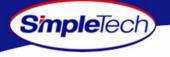

# ADDING SIMPLESHARE TO AN EXISTING DOMAIN

- 1 In the Administration menu, click Windows Setup.
- 2 Select **Domain Member Mode**, then in **Domain Name** type the name of the domain to which you are making SimpleShare a member.
- 3 Click Apply .
- 4 In **Domain Authentication** dialog, enter the username and password you use to log onto Windows as the administrator or a member of the administrator's group, then click **ο**κ.

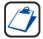

You must be logged on Windows as an administrator or a member of the Administrator's group in order to join a domain and complete this procedure. If your computer is connected to a network, network policy settings may also prevent you from completing this procedure.

- 5 In the **Administration** menu, click **Basic**.
- 6 Click Reboot to restart SimpleShare and apply your changes.

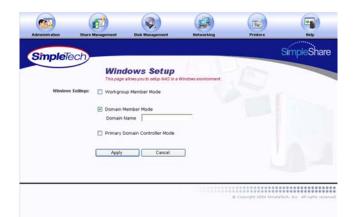

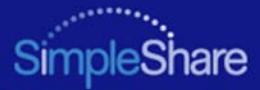

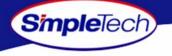

#### **RESTORING FACTORY SETTING**

- 1 In the Administration menu, click Basic.
- 2 Click Restore Defaults.
- 3 In the confirmation dialog, click **ok** to continue.
- 4 On the **Apply** screen, click **Continue**.

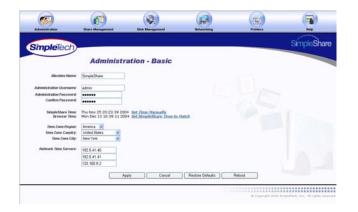

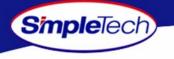

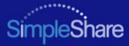

#### **RESTARTING SIMPLESHARE**

- 1 In the Administration menu, click Basic.
- 2 Click Reboot .

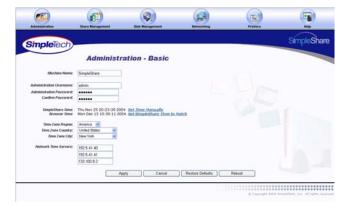

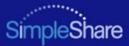

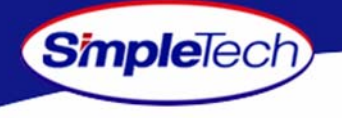

# SHARE MANAGEMENT

# SETTING FILE SYSTEM SUPPORT ON SIMPLESHARE

- 1 In the Share Management menu, click Basic.
- 2 Locate the shared folder you want to setup, and then select file system(s) supported on the share.
  - To enable CIFS support on SimpleShare for Windows and Mac computers, select Enabled from the Windows Access (CIFS) list.
  - To enable NFS support on SimpleShare for Unix/Linux computers, select Enabled from the Unix/Linux Access (NFS) list.
- 3 Click Apply .

| Simple       | ech                     |                                          |              |             | SimpleSha |
|--------------|-------------------------|------------------------------------------|--------------|-------------|-----------|
|              | Sha                     | re Managem                               |              | 15-         |           |
|              | Shares: Pool : Simp     | e allows you to see and modify<br>dePool |              |             |           |
|              |                         |                                          | CIFS Enabled | NFS Enabled |           |
| Legacy Dis   | & Shares: No shares are | e currently defined                      |              |             |           |
| Create Renam | e Shares: Create Ne     | w Share Rename S                         | Share        |             |           |
|              |                         | Apply                                    | Cancel       |             |           |
|              |                         |                                          |              |             |           |
|              |                         |                                          |              |             |           |
|              |                         |                                          |              |             |           |
|              |                         |                                          |              |             |           |
|              |                         |                                          |              |             |           |

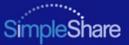

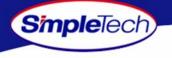

### **CREATING A SHARE**

Share Authentication only provides password protection on shares when accessed from Windows computers. To enable share authentication, SimpleShare must be configured as a member of a Windows workgroup.

- 1 In the Share Management menu, click Create Share .
- 2 In **New Share Name**, enter a descriptive name for the share you want to create.
- 3 Choose the disk pool in which the new share will reside from the **Create in Pool** list.
- 4 Select file system(s) supported on the share.
  - To enable CIFS support on the share for Windows and Mac computers, select **CIFS Access**.
  - To enable NFS support on the share for Unix/Linux computers, select NFS Access.

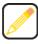

If the desired file system not available (checkbox is gray), support for the protocol is not enabled on your SimpleShare server. To enable file system protocol on SimpleShare, see "Setting File System Support on SimpleShare" on page 34.

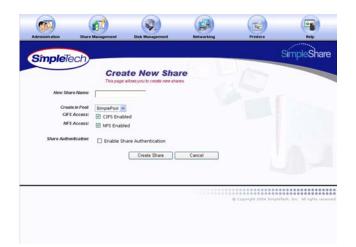

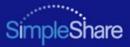

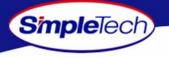

- 5 To enable authentication (password security) on the new share, select **Enable Share Authentication**.
- 6 In **Share Password**, enter a password for accessing the share.

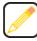

- Passwords can be up to eight characters long and may contain any combination of alphanumeric characters (A-Z and 1-9) and special characters such as &, \$, and >. Spaces are not allowed.
- 7 In **Confirm Password**, re-enter the password to confirm it was entered correctly.
- 8 Click Create Share .

|                       | <b>(1)</b>       |                    |            |          | (9)                             |
|-----------------------|------------------|--------------------|------------|----------|---------------------------------|
| dministration         | Share Management | Disk Management    | Hetworking | Printers | Help                            |
| impleTech)            |                  |                    |            |          | SimpleShare                     |
|                       | Create           | New Share          |            | - Part   |                                 |
| New Share Name:       | New Share        | -                  |            |          |                                 |
| Create in Post        | SimplePool 💌     |                    |            |          |                                 |
| CIFS Access:          | CIFS Enabled     |                    |            |          |                                 |
| NFS Access:           | NFS Enabled      |                    |            |          |                                 |
| Share Authentication: | Enable Share Au  | thentication       |            |          |                                 |
| Share Password        |                  |                    |            |          |                                 |
| Confirm Password      |                  | 1                  |            |          |                                 |
|                       |                  |                    |            |          |                                 |
|                       |                  | Create Share Cance |            |          |                                 |
|                       |                  |                    |            |          |                                 |
|                       |                  |                    |            |          | Implefach, Inc. All epide rates |

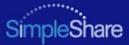

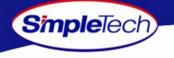

#### **DELETING A SHARE**

- 1 In the Share Management menu, click Basic.
- 2 In **Disk Pool Mappings**, click **Delete** next to the share you want to delete.
- 3 In the warning dialog, click οκ.
- 4 In the verification dialog, click οκ.

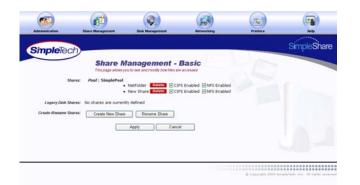

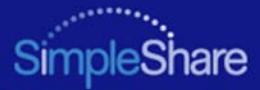

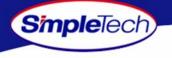

#### **RENAMING A SHARE**

- 1 In the Share Management menu, click Basic.
- 2 Click Rename Share.
- 3 Select the share you want to rename from the **Old Share Name** list.
- 4 Enter the new share name in New Share Name.
- 5 Click Rename Share .

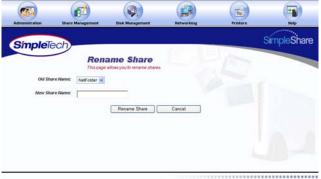

© Copyright 2014 BirryJaTech, Inc. All rights reserved

#### Managing SimpleShare

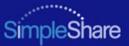

# **ENABLING SECURITY ON AN EXISTING SHARE**

Share Authentication only provides password protection for shares when accessed from Windows machines. To enable share authentication, SimpleShare must be configured as a member of a Windows workgroup.

- 1 In the Share Management menu, click Share Access.
- 2 From the Share Name list, choose the share you want to modify.
- 3 Select Enable Share Authentication.

SimpleTech)

4 In **New Password**, enter the password required to access the selected share.

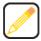

Passwords can be up to eight characters long and may contain any combination of alphanumeric characters (A-Z and 1-9) and special characters such as &, \$, and >. Spaces are not allowed.

- 5 In **Confirm Password**, re-enter the password to confirm it was entered correctly.
- 6 Click Apply
- 7 In the confirmation dialog, click οκ.

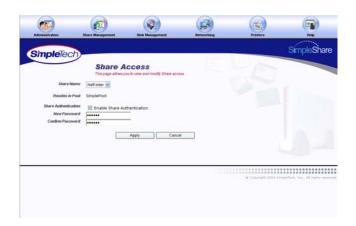

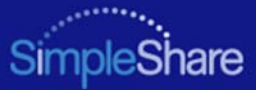

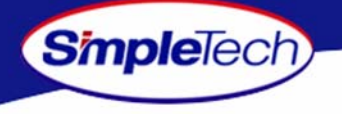

#### **DISABLING SECURITY ON AN EXISTING SHARE**

- 1 In the Share Management menu, click Share Access.
- 2 From the **Share Name** list, choose the share you want to modify.
- 3 Deselect Enable Share Authentication.
- 4 Click Apply .
- 5 In the confirmation dialog, click or.

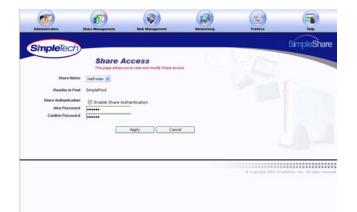

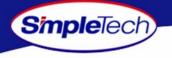

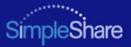

# **BASIC DISK MANAGEMENT**

SimpleShare's is equipped with either an 160 MB or 250 MB internal IDE hard disk drive, depending on the model you purchased. However, SimpleShare's storage capacity can be easily increased by attaching an external disk drive. The disk space on SimpleShare is divided into storage areas or "Disk Pools." You can create multiple storage areas on a single drive or combine multiple drives to create a single pool. Disk Management menu options allow you to manage SimpleShare disk drives and disk pools. To create shares and store files on a SimpleShare drive one or more disk pools must exist on the drive. SimpleShare's internal disk drive is configured at the factory with a single disk pool named "SimplePool", which is allocated the full capacity of the drive. SimpleShare's advanced disk management features provide:

- Foreign disk support
- Mirror pools
- Striped pools
- Spanning

SimpleShare's multi-disk functions can be configured using any combination of internal and external USB drives. For example, you can mirror the data on the internal disk onto an external USB drive or mirror the data on an external drive to a second external drive. Except foreign disk support, the drives connected to SimpleShare must be "claimed." Claiming a disk reformats the drive for exclusive use by SimpleShare. Once a drive is claimed, it can only be read by SimpleShare. The claiming process destroys all the data on the drive.

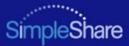

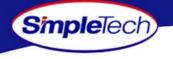

### **RENAMING A DISK DRIVE**

- 1 In the Disk Management menu click Basic.
- 2 Select Show Disk Details.

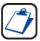

The Show Disk Details checkbox is located at the bottom of the Disk Management page. It may be necessary to use the scroll bar to see the checkbox.

- 3 Click Rename Disk .
- 4 Select the disk you want to rename from the Old Disk Name list.
- 5 In **New Disk Name**, enter the new name of the disk.
- 6 Click Rename Disk .
- 7 In the confirmation dialog, click or.

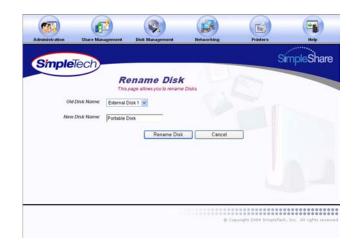

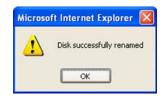

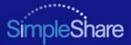

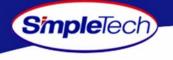

# **ERASING A DISK POOL**

1 Erase all shares from the disk pool you want to delete. For instructions, see "Deleting a Share" on page 37.

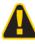

Deleting shares and disk pools erases all data within them so make complete backups prior to deleting shares or disk pools.

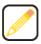

Before you can delete a disk pool, you must first delete all shares allocated within the pool.

- 2 In the Disk Management menu, click Basic.
- 3 Click Erase Disk.
- 4 In **Disks Available** on the **Wipe Pool** page, select the disk drive you want to wipe (erase).
- 5 In Confirmation String, enter Yes, destroy everything on this disk.
- 6 Click **Quick Erase** or **Full Erase**, depending on the type of erase process you want to perform.

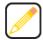

Quick Erase performs a brief erasure of the primary file system structures but does not erase all locations on the disk that contained user data. Full Erase performs multiple erasure passes on the entire disk.

7 In the confirmation dialog, click or.

An erased or wiped disk appears in SimpleShare Administrator as a Blank Disk.

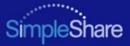

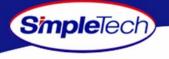

#### **ERASING A DISK DRIVE**

Erasing disks destroys the existing data on the disks. Do not use this function unless you wish to destroy the data on a disk. Exercise extreme caution when using this function, as the data on disks that are erased using this function may not be recoverable.

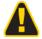

Quick erase only takes a few minutes to complete. However, portions of the data may be recoverable using data recovery tools. If you are concerned about erased data becoming available to others, perform a full erase. Keep in mind that a full erase takes several days to complete. If the data on SimpleShare is encrypted, it may not be necessary to perform a full erase. Since the data is encrypted, any data recovered will be encrypted. To decrypt the data requires knowledge of the encryption password.

- 1 In the Disk Management menu, click Basic.
- Select Show Disk Details.

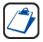

The Show Disk Details checkbox is located at the bottom of the Disk Management page. It may be necessary to use the scroll bar to see the checkbox.

3 Click Erase Disk .

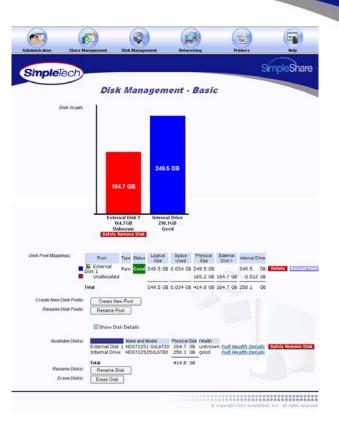

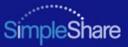

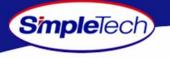

- 4 In **Disks Available**, select each disk you want to erase.
- 5 In Safety Confirmation, type Yes, destroy everything on this disk.
- 6 Click Quick Erase or Full Erase, depending on the type of erase process you want to perform.

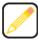

Quick Erase performs a simple erase of the primary file system structures but does not erase all locations on the disk that contained user data. Full Erase performs multiple erasure passes on the entire disk.

7 In the confirmation dialog, click or.

| administration | Share Manac  | Summer                               | Disk Management                                                                              | Hetworking                                                        | Printers                                            | Hele                           |
|----------------|--------------|--------------------------------------|----------------------------------------------------------------------------------------------|-------------------------------------------------------------------|-----------------------------------------------------|--------------------------------|
|                |              |                                      |                                                                                              |                                                                   |                                                     | Acres 64                       |
| Simple         | Tech)        |                                      |                                                                                              |                                                                   |                                                     | SimpleShare                    |
|                |              | Wip                                  | e Disk                                                                                       |                                                                   | 10000                                               |                                |
|                |              | This pag                             | ge allows you to wipe Disks                                                                  |                                                                   |                                                     |                                |
| Dick           | s Available: | External                             | Diel: 1                                                                                      |                                                                   |                                                     |                                |
| 2454           |              |                                      |                                                                                              |                                                                   |                                                     |                                |
| LASA           |              | Internal                             |                                                                                              |                                                                   |                                                     |                                |
|                | WARNING: TH  | ] Internal                           | l Drive<br>d disks might have usef                                                           | ul data.If you continue<br>his type 'Yes destroy                  | , you will lose any                                 | data on this disk.             |
|                | WARNING: TH  | Internal<br>ne selecter<br>you are o | I Drive                                                                                      | ul data.If you continue<br>his, type ' Yes, destroy               | , you will lose any<br>everything on this           | data on this disk.<br>disk.*.  |
|                | WARNING: TH  | Internal<br>ne selecter<br>you are o | l Drive<br>d disks might have usef<br>ertain you want to do ti                               | ul data.If you continue<br>his, type ' Yes, destroy<br>Full Erase | , you will lose any<br>everything on this<br>Cancel | data on this disk.<br>disk.*.  |
|                | WARNING: TH  | Internal<br>ne selecter<br>you are o | l Drive<br>d disks might have usef<br>ertain you want to do ti<br>y everything on this disk. | nis, type ' Yes, destroy                                          | everything on this                                  | data on this disk.<br>disk. *. |
|                | WARNING: TH  | Internal<br>ne selecter<br>you are o | l Drive<br>d disks might have usef<br>ertain you want to do ti<br>y everything on this disk. | nis, type ' Yes, destroy                                          | everything on this                                  | data on this disk.<br>disk. *, |
|                | WARNING: TH  | Internal<br>ne selecter<br>you are o | l Drive<br>d disks might have usef<br>ertain you want to do ti<br>y everything on this disk. | nis, type ' Yes, destroy                                          | everything on this                                  | data on this disk.<br>disk.*,  |
|                | WARNING: TH  | Internal<br>ne selecter<br>you are o | l Drive<br>d disks might have usef<br>ertain you want to do ti<br>y everything on this disk. | nis, type ' Yes, destroy                                          | everything on this                                  | data on this disk.<br>disk.',  |

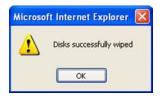

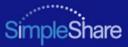

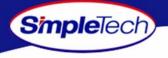

## **ENABLING DISK POWER MANAGEMENT**

Disk power management allows the internal SimpleShare disk drive to be automatically powered off during periods when it is not being accessed.

- 1 On the Disk Management menu, click **Disk Power Management**.
- 2 Choose **Specify Timeout** to enable automatic power management.
- 3 Enter the time-out period in the Minutes and Seconds text boxes. The time-out period can range from 0 (zero) minutes and 0 seconds, up to 21 minutes and 15 seconds. Seconds can only be set in increments of 5. Seconds values not in increments of 5 (five) are rounded to the closest multiple of 5.
- 4 Click Apply
- 5 In the confirmation dialog, click or.

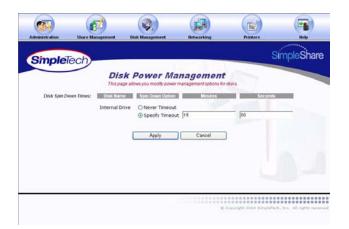

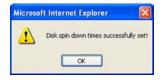

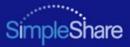

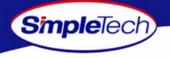

# VIEWING DISK DRIVE HEALTH INFORMATION

SimpleShare's internal disk drive supports SMART (Self-Monitoring Analysis and Reporting Technology) for monitoring drive health. SMART monitors the operation of the disk drive for signs of impending failure. Health is information is reported to SimpleShare and can be viewed on the Health Report page.

- 1 In the Disk Management menu, click Basic.
- 2 Select Show Disk Details.

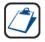

The Show Disk Details checkbox is located at the bottom of the Disk Management page. It may be necessary to use the scroll bar to see the checkbox.

3 In Available Disks, click the Full Health Details hyperlink to the right of SimpleShare's internal disk drive.

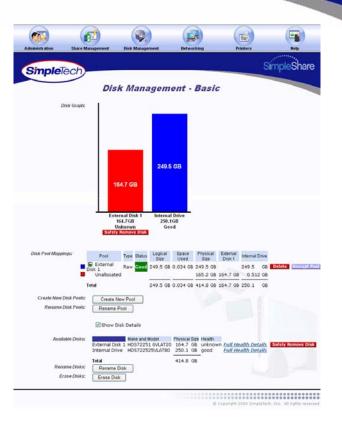

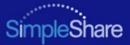

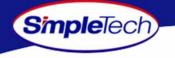

4 Click **Continue** to the Disk Management - Basic page.

| mpleTech)          | SimpleShare                                                                                                    |
|--------------------|----------------------------------------------------------------------------------------------------|
| -                  | Disk Internal Drive Health                                                                                                    |
|                    | Report                                                                                                    |
| Health details:    | Device: H05722525VLAT80 Supports ATA Version 6<br>Drive supports S.M.A.R.T. and is enabled<br>Check S.M.A.R.T. Passed.                                                                                                    |
|                    | General Smart Values:<br>Off-line data collection status: (0x00) Offine data collection activity was<br>never statter                                                                                                    |
|                    | Self-test execution status: ( 0) The previous self-test routine completed<br>without error or no self-test has ever<br>been run                                                                                                    |
|                    | Total time to complete off-line<br>data collection: (5552) Seconds                                                                                                    |
|                    | Office data collector<br>Capabilities: Collopant EXECUTE OFF-LINE IMMEDIATE<br>Automatic timer ON/OFF support<br>Support Office Obston upon new<br>Coffice surface scan supported<br>Self-test supported                                                                                                    |
|                    | Smart Capabilities: (0x0003) Saves SMART data before entering<br>power-saving mode<br>Supports SMART auto save timer                                                                                                    |
|                    | Error logging capability: (0x01) Error logging supported                                                                                                    |
|                    | Short self-test routine<br>recommended poling time: ( 1) Minutes                                                                                                    |
|                    | Extended self-test routine<br>recommended poling time: ( 93) Minutes                                                                                                    |
|                    | Vanido Egentici SMAIT Attributos with Threehold Ex-<br>micrision Number:         Space Number Valence           1 Name Mad Error Faller         Space Number Valence           1 Name Mad Error Faller         Space Number Valence           1 Name Mad Error |
| Self Test Options: | Run Short Test                                                                                                    |
|                    | O Run Long Test                                                                                                    |
|                    | Notify Test Results                                                                                                    |

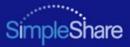

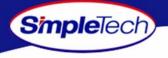

### **RUNNING DISK DRIVE SELF-TESTS**

SimpleShare's internal disk drive supports self-tests as part of its health monitoring system. These self-tests check the operation of the disk drive inspect internal components and calibration of the disk drive attempting to detect failures or potential failures. These self-tests do not modify or destroy user data.

- 1 In the Disk Management menu, click Basic.
- 2 Select Show Disk Details.

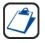

The Show Disk Details checkbox is located at the bottom of the Disk Management page. It may be necessary to use the scroll bar to see the checkbox.

3 In Available Disks, click the Full Health Details hyperlink to the right of SimpleShare's internal disk drive.

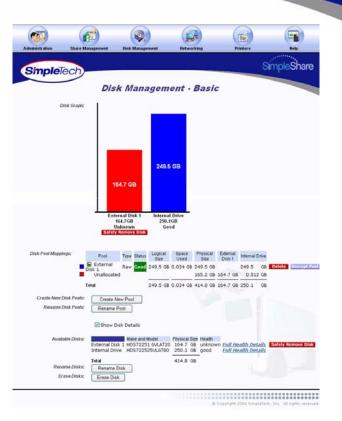

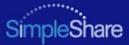

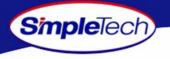

4 Choose Run Short Test Run Short Test or Run Long Test, depending on the type of self-test you want to perform.

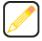

Run Short Test performs a quick check to verify that the drive is fully operational. Run Long Test performs a comprehensive test of the disk drive.

- 5 If you want SimpleShare Administrator to display an onscreen message when the self-test completes, select Notify Test Results.
- 6 Click Run Self Test to begin the testing disk drive.

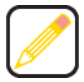

If Notify Test Results is selected, when the self-test completes a yellow banner containing the test results appears across the top of the SimpleShare Administrator page you are on. Clicking the hyperlink in the clears the notification and displays the health report.

- 7 In the confirmation dialog, click or.
- 8 Click Continue to return to the Disk Management -Basic page.

| minte atten Dhare Ma | nagenters Disk Management Betweeking Publices Rely                                                                                                    |
|----------------------|----------------------------------------------------------------------------------------------------|
| mpleTech             | SimpleS                                                                                                    |
| mplelech             |                                                                                                    |
|                      | Disk Internal Drive Health                                                                                                    |
|                      | Report                                                                                                    |
| Health details:      | Device: H05/722529VLAT80 Supports ATA Version 6<br>Drive supports S.M.A.R.T. and is enabled<br>Check S.M.A.R.T. Pasted                                                                                                    |
|                      | General Smart Values:<br>Off-line data collection status: (0x00) Offine data collection activity was<br>never started                                                                                                    |
|                      | Self-test execution status: ( 0) The previous self-test routine completed<br>without error or no self-test has ever<br>been run                                                                                                    |
|                      | Total time to complete off-line<br>data collection: (5552) Seconds                                                                                                    |
|                      | Offine data collection<br>Capability: (0x10)/SMART EXECUTE OFF-LINE IMMEDIATE<br>Austrant Office State Report<br>command the Collection upon new<br>command the Collection upon new<br>command the Collection upon new<br>command the Collection upon the Collection upon the<br>Collection surface scan supported                                                                                                    |
|                      | Self-test supported<br>Smart Capabilities: (Dx0003) Saves SMART data before entering<br>power-aaving mode<br>Supports SMART auto save timer                                                                                                    |
|                      | Error logging capability: (0x01) Error logging supported                                                                                                    |
|                      | Short self-test routine<br>recommended poling time: { 1} Minutes                                                                                                    |
|                      | Extended self-test routine<br>recommended poling time: ( 92) Minutes                                                                                                    |
|                      | Vendor Specific ISAAT Affections with Thresholds::<br>minimon Number: 300, 2014 Networks with Threshold Rave Vake<br>at 30as head first Hale 0.000b 100 100 000 0<br>1017mortglocal Minimarce 0.0000 100 100 000 0<br>1017mortglocal Minimarce 0.0000 100 100 000 0<br>40 Jack Stoc Event 0.0012 100 100 000 40<br>40 Jack Stoc Event 0.0012 100 100 000 40<br>40 Jack Stoc Event 0.0012 100 100 000 0<br>40 Jack Stoc Event 0.0012 100 100 000 0<br>40 Jack Stoc Event 0.0012 100 100 000 0<br>40 Jack Stoc Event 0.0012 100 100 000 0<br>40 Jack Stoc Event 0.0012 100 100 000 0<br>40 Jack Stoc Event 0.0012 100 100 000 0<br>40 Jack Stoc Event 0.0012 100 100 000 0<br>40 Jack Stoc Event 0.0012 100 100 000 0<br>40 Jack Stoc Event 0.0012 100 100 000 0<br>40 Jack Stoc Event 0.0000 100 100 0<br>40 Jack Stoc Event 0.0000 100 100 0<br>40 Jack Stoc Event 0.0000 100 100 0<br>40 Jack Stoc Event 0.0000 100 100 0<br>40 Jack Stoc Event 0.0000 100 100 0<br>40 Jack Stoc Event 0.0000 100 100 0<br>40 Jack Stoc Event 0.0000 100 100 0<br>40 Jack Stoc Event 0.0000 100 0<br>40 Jack Stoc Event 0.0000 100 0<br>40 Jack Stoc Event 0.0000 100 0<br>40 Jack Stoc Event 0.0000 100 0<br>40 Jack Stoc Event 0.0000 100 0<br>40 Jack Stoc Event 0.0000 100 0<br>40 Jack Stoc Event 0.0000 100 0<br>40 Jack Stoc Event 0.0000 100 0<br>40 Jack Stoc Event 0.0000 100 0<br>40 Jack Stoc Event 0.0000 100 0<br>40 Jack Stoc Event 0.0000 100 0<br>40 Jack Stoc Event 0.0000 0<br>40 Jack Stoc Event 0.0000 0<br>40 Jack Stoc Event 0.0000 100 0<br>40 Jack Stoc Event 0.0000 100 0<br>40 Jack Stoc Event 0.0000 0<br>40 J |
| Self Test Options:   | Run Short Test                                                                                                    |
|                      | O Run Long Test                                                                                                    |
|                      | Notify Test Results                                                                                                    |
|                      | Run Self Test Continue                                                                                                    |

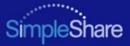

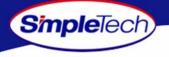

### **REMOVING EXTERNAL DRIVES**

Disconnecting an external USB drive without performing a safe removal causes an alert notification to appear across the top of the SimpleShare Administrator window indicating that the disk was removed unexpectedly.

- 1 In the **Disk Management** menu, click **Basic**.
- 2 Click <u>Safely Remove Disk</u> below the external drive you want to remove.
- 3 In the dialog that appears indicating that the disk can now be safely removed, click οκ.

|                                                      | (d)                                                                           |                                                   | )                               |                | R                  | (          |             | (         | -              |
|------------------------------------------------------|-------------------------------------------------------------------------------|---------------------------------------------------|---------------------------------|----------------|--------------------|------------|-------------|-----------|----------------|
| Administration Share                                 | Management                                                                    | Disk Manage                                       | ment                            | Hetwo          | rking              | P          | inters      |           | Help           |
| SimpleTech                                           |                                                                               | -                                                 |                                 |                |                    |            |             | Simple    | Share          |
|                                                      | Disk                                                                          | k Mana                                            | ngem                            | ent -          | Basi               | c          |             |           |                |
| Disk Graph                                           | 1                                                                             |                                                   |                                 |                |                    |            |             |           |                |
|                                                      | Exter<br>16<br>Un                                                             | 4,7 GB<br>nal Disk 1<br>14,7GB<br>knøwn<br>iskown | 249.5<br>Interna<br>250.1<br>Ge | I Drive<br>IGB |                    |            |             |           |                |
| Disk Pool Mappings:                                  | Pool                                                                          | Type Status                                       | Logical                         | Space          | Physical           | External   | Internal Dr |           |                |
|                                                      | External                                                                      | Same second                                       |                                 | Used           | Size               | Disk 1     |             |           | an entre etc   |
|                                                      | Disk 1<br>Unallocated                                                         | Raw Good                                          | 249.5 GB                        | 0.034 GB       |                    | 164.7 GB   | 249.5       | GB Delete | LINGY JPC POSI |
|                                                      |                                                                               |                                                   |                                 |                |                    |            |             |           |                |
|                                                      | Total                                                                         |                                                   | 249.5 08                        | 0.034 GB       | 414.0 00           | 104.7 68   | 250.1       | GB        |                |
| Create New Disk Pools                                | Create Ne                                                                     | Deal.                                             |                                 |                |                    |            |             |           |                |
|                                                      | 078910 144                                                                    | IW MOOL                                           |                                 |                |                    |            |             |           |                |
| Rename Disk Pools                                    |                                                                               |                                                   |                                 |                |                    |            |             |           |                |
|                                                      |                                                                               | lool                                              |                                 |                |                    |            |             |           |                |
|                                                      | Rename P                                                                      | sk Details<br>Make and                            | 1 6VLAT20                       | 164.7 G        |                    | wn Eull He | alth Detai  |           | Remove Disk    |
| Rename Disk Poels<br>Available Disks                 | Rename P<br>Show Dis<br>External Disk<br>Internal Diriv<br>Total              | Make and<br>t HOS7225<br>e HDS7225                | 1 6VLAT20                       | 164.7 G        | 8 unknow<br>8 good | wn Eull He |             |           | Remove Disk    |
| Rename Disk Pools<br>Available Disks<br>Rename Disks | Rename P<br>Show Disk<br>External Disk<br>Internal Drive<br>Total<br>Rename D | Make and<br>HDS7225<br>e HDS7225                  | 1 6VLAT20                       | 250.1 6        | 8 unknow<br>8 good | wn Eull He |             |           | Remove Disk    |
| Rename Disk Poels<br>Available Disks                 | Rename P<br>Show Disk<br>External Disk<br>Internal Drive<br>Total<br>Rename D | Make and<br>HDS7225<br>e HDS7225                  | 1 6VLAT20                       | 250.1 6        | 8 unknov<br>8 good | wn Eull He |             |           | Remove Disk    |

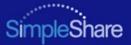

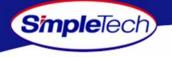

# FOREIGN AND BLANK DISK MANAGEMENT

When a USB drive formatted with the FAT or NTFS file system is connected to SimpleShare recognizes the drive as a "Foreign Disk," and immediately makes it available to users on the network. The share name for foreign disks is set by SimpleShare, base on the file system used on the disk. The files on foreign disks are not modified by SimpleShare in any way. If the disk is later disconnected from the SimpleShare and attached to a Windows or Mac OS computer, it will still be readable by that computer. The shares created by SimpleShare for foreign disks are referred to as "Foreign Shares." An unformatted drive connected to SimpleShare are recognized as "Blank Disk." Before a Blank disk can be made available to network users, it has to be formatted or claimed by SimpleShare.

SimpleShare's foreign disk support function makes it easy to attach a USB disk formatted with FAT or NTFS and share its files with other users on the network, with the following restrictions:

- Disks formatted with NTFS are read-only
- · Foreign disks cannot be used for of mirroring
- Foreign disks cannot be used for striping
- Only share level access is provided for foreign shares (user base security, domain member and domain controller security is not provided)

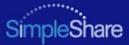

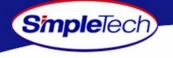

### VIEWING FOREIGN DISK INFORMATION

- 1 In the Disk Management menu, click Foreign Disk.
- 2 To view detailed disk information, select **Show Foreign Disk Details**.

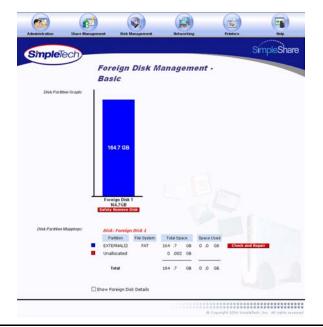

Managing SimpleShare

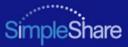

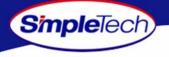

# CLAIMING FOREIGN DISK FOR SIMPLESHARE

Claiming a disk places the disk under the exclusive control of SimpleShare and allows you to manage the disk using SimpleShare Administrator. Once SimpleShare claims a disk it is no longer readable by Windows or Mac OS computers and any data that existed on the drive is destroyed.

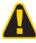

Claiming a disk destroys the data on the disk. If you have important data on the drive, create a backup.

- 1 In the Disk Management menu, click Basic.
- 2 Select Show Disk Details.

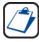

The Show Disk Details checkbox is located at the bottom of the Disk Management page. It may be necessary to use the scroll bar to see the checkbox.

3 Click the Claim button located to the right of the Foreign disk you want to claim.

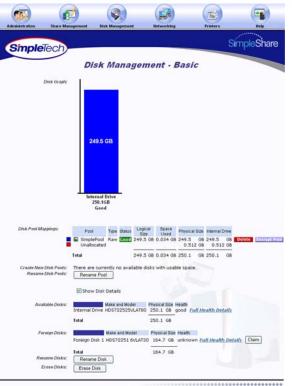

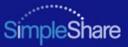

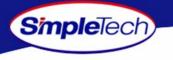

- 4 In **New Disk Name**, enter a descriptive name for the disk being claimed.
- 5 Make sure Claim as FAT32 Disk is not selected.

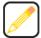

- "Claim as FAT32 Disk" is intended for disks that may be attached to Windows or Mac OS computers in addition to SimpleShare. To enable all SimpleShare capabilities, make sure Claim as FAT32 Disk checkbox is not selected. "Foreign and Blank Disk Management" on page 52 provides detailed information on the limitations of using FAT32 disks.
- 6 In Safety Confirmation, type Yes, destroy everything on this disk.
- 7 Click Claim .
- 8 In the confirmation dialog, click or .

| simpleTech)          |                                                                                                    |                    | Sín                    | npleShar         |  |  |
|----------------------|----------------------------------------------------------------------------------------------------|--------------------|------------------------|------------------|--|--|
|                      | Claim Foreign                                                                                                    | Disk 1             | 1000                   |                  |  |  |
| Disk Infoc           | Foreign Disk 1<br>HDS72251 6VLAT20<br>164.7 GB                                                                                                    |                    |                        |                  |  |  |
| New Disk Name:       | External Disk 1                                                                                                    |                    |                        |                  |  |  |
| Partition Type:      | Claim as FAT32 disk                                                                                                    |                    |                        |                  |  |  |
| WARNING:             | Disk 'Foreign Disk 1' might have u<br>If you continue, you will lose any<br>If you are certain you want to do<br>'Claim', otherwise hit 'Cancel'. | data on this disk. | roy everything on this | disk.' below and |  |  |
| Safety Confirmation: | Yes, destroy everything on this disk.                                                                                                    |                    |                        |                  |  |  |
|                      | Claim                                                                                                    | Cancel             |                        |                  |  |  |

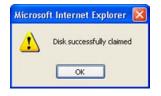

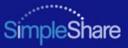

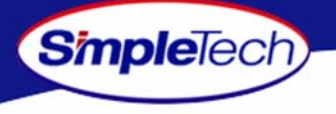

### **CLAIMING A FOREIGN DISK AS FAT32**

SimpleShare allows you to claim a blank disk and format it with the FAT32 file system. Though SimpleShare recognizes the drive as a foreign disk, this feature is useful the if you plan to use the drive on Windows or Mac computers as well as SimpleShare. "Foreign and Blank Disk Management" on page 52 provides detailed information on the limitations of using FAT32 disks.

- 1 In the Disk Management menu, click Basic.
- Select Show Disk Details.

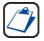

The Show Disk Details checkbox is located at the bottom of the Disk Management page. It may be necessary to use the scroll bar to see the checkbox.

Click the Claim button located to the right of the Foreign disk

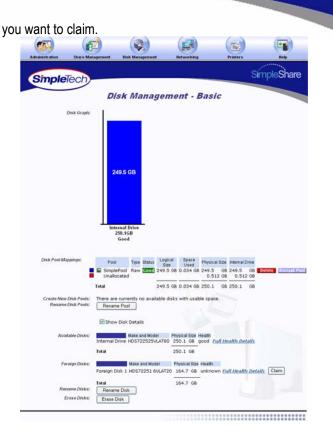

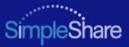

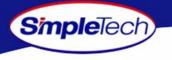

- 3 In **New Disk Name**, enter a descriptive name for the disk being claimed.
- 4 Select Claim as FAT32 Disk.
- 5 Select file system(s) to be supported on the disk.
  - To enable CIFS support on the share for Windows and Mac computers, select **CIFS Access**.
  - To enable NFS support on the share for Unix/Linux computers, select NFS Access.
- 6 To enable authentication (password security) on the new share, select Enable Share Authentication. In Share Password, enter a password for accessing the share. In Confirm Password, re-enter the password to confirm it was entered correctly.

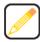

Passwords can be up to eight characters long and may contain any combination of alphanumeric characters (A-Z and 1-9) and special characters such as &, \$, and >. Spaces are not allowed.

- 7 In Safety Confirmation, type Yes, destroy everything on this disk.
- 8 Click Claim
- 9 In the confirmation dialog, click or.

### Managing SimpleShare

| dministration Share   | Management                                                       | Disk Management                                         | Hetworking                                 | Printero                   | Holp                           |  |  |
|-----------------------|------------------------------------------------------------------|---------------------------------------------------------|--------------------------------------------|----------------------------|--------------------------------|--|--|
|                       |                                                                  |                                                         |                                            |                            | Sounds.                        |  |  |
| SimpleTech)           |                                                                  |                                                         |                                            | S                          | SimpleShar                     |  |  |
| Sinpleiech            | 100                                                              |                                                         |                                            |                            | 1                              |  |  |
|                       | Cla                                                              | im Foreign I                                            | Disk 1                                     |                            |                                |  |  |
| Disk Infe             | Foreign Disk                                                     | 1                                                       |                                            |                            |                                |  |  |
|                       | HDS72251 6                                                       |                                                         |                                            |                            |                                |  |  |
| New Disk Name:        | External1                                                        | 104.7 08                                                |                                            |                            |                                |  |  |
| Partition Type:       | Claim as                                                         | EATOD diel                                              |                                            |                            |                                |  |  |
| CIFS Access:          |                                                                  |                                                         |                                            |                            |                                |  |  |
| NFS Access:           | NFS Ena                                                          |                                                         |                                            |                            |                                |  |  |
| Share Anthentication: |                                                                  | share Authentication                                    |                                            |                            |                                |  |  |
| Share password        | Enable 3                                                         | share Authentication                                    |                                            |                            |                                |  |  |
| Confirm password:     | -                                                                |                                                         |                                            |                            |                                |  |  |
|                       | 1                                                                |                                                         |                                            |                            |                                |  |  |
| WARNING:              | Disk 'Foreig                                                     | n Disk 1' might have usef                               | ul data.                                   |                            |                                |  |  |
|                       | If you are of                                                    | nue, you will lose any dat<br>ertain you want to do thi | a on this disk.<br>s, type `Yes, destroy e | verything on this disk.' b | elow and dick <sup>-</sup> Cla |  |  |
| Safety Confirmation:  | otherwise hit "Cancel".<br>Yes, destroy everything on this disk. |                                                         |                                            |                            |                                |  |  |
|                       | res, desiro                                                      | f ererjaning an one dan.                                |                                            |                            |                                |  |  |
|                       |                                                                  | Claim                                                   | Cancel                                     |                            |                                |  |  |
|                       |                                                                  |                                                         |                                            |                            |                                |  |  |

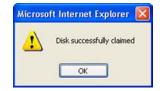

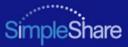

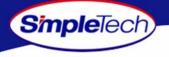

# CLAIMING A BLANK DISK FOR SIMPLESHARE

Claiming a disk places the disk under the exclusive control of SimpleShare and allows you to manage the disk using SimpleShare Administrator. Once SimpleShare claims a disk it is no longer readable by Windows or Mac OS computers and any data that existed on the drive is destroyed.

- 1 In the Disk Management menu, click Basic.
- 2 Select Show Disk Details.

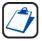

The Show Disk Details checkbox is located at the bottom of the Disk Management page. It may be necessary to use the scroll bar to see the checkbox.

3 Click the Claim button located to the right of the Blank disk you want to claim.

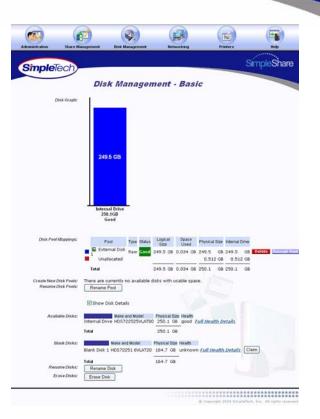

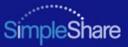

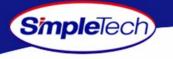

- 4 In **New Disk Name**, enter a descriptive name for the disk being claimed.
- 5 Make sure Claim as FAT32 Disk is not selected.

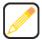

"Claim as FAT32 Disk" is intended for disks that may be attached to Windows or Mac OS computers in addition to SimpleShare. To enable all SimpleShare capabilities, make sure Claim as FAT32 Disk checkbox is not selected. "Foreign and Blank Disk Management" on page 52 provides detailed information on the limitations of using FAT32 disks.

- 6 Click Claim .
- 7 In the confirmation dialog, click or .

| Administration | (F)<br>Share Management               | Disk Management | Retworking | Pisters | (Internet internet in |
|----------------|---------------------------------------|-----------------|------------|---------|----------------------------------------------------------------------------------------------------|
| Simple         | ech                                   |                 |            | 5       | SimpleShare                                                                                                    |
|                | Cla                                   | im Blank Dis    | sk 1       | 100     |                                                                                                    |
|                | Disk Infec Blank Disk 1<br>HDS72251 6 | VLAT20          |            |         |                                                                                                    |
| New D          | isk Marrier External Dis              | 164.7 GB        |            |         |                                                                                                    |
| Part           | ition Type: Claim as                  | FAT32 disk      |            |         |                                                                                                    |
|                |                                       | Claim           | Cancel     |         |                                                                                                    |
|                |                                       |                 |            |         |                                                                                                    |
|                |                                       |                 |            |         |                                                                                                    |
|                |                                       |                 |            |         | th, Inc. All rights reserved                                                                                                    |

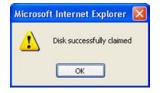

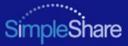

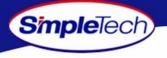

#### CLAIMING A BLANK DISK AS FAT32

SimpleShare allows you to claim a blank disk and format it with the FAT32 file system. Though SimpleShare recognizes the drive as a foreign disk, this feature is useful the if you plan to use the drive on Windows or Mac computers as well as SimpleShare. "Foreign and Blank Disk Management" on page 52 provides detailed information on the limitations of using FAT32 disks.

- 1 In the Disk Management menu, click Basic.
- 2 Select Show Disk Details.

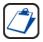

The Show Disk Details checkbox is located at the bottom of the Disk Management page. It may be necessary to use the scroll bar to see the checkbox.

3 Click the Claim button located to the right of the Blank disk you want to claim.

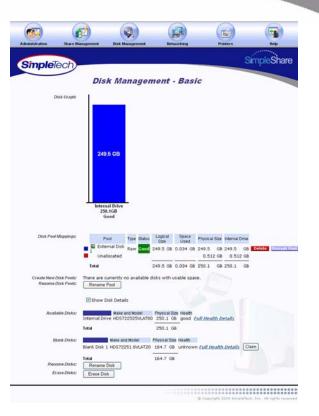

#### Foreign and

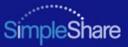

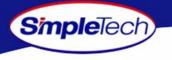

- 4 In **New Disk Name**, enter a descriptive name for the disk being claimed.
- 5 Select Claim as FAT32 Disk.
- 6 Select file system(s) to be supported on the disk.
  - To enable CIFS support on the share for Windows and Mac computers, select **CIFS Access**.
  - To enable NFS support on the share for Unix/Linux computers, select NFS Access.
- 7 To enable authentication (password security) on the new share, select Enable Share Authentication. In Share Password, enter a password for accessing the share. In Confirm Password, re-enter the password to confirm it was entered correctly.

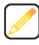

Passwords can be up to eight characters long and may contain any combination of alphanumeric characters (A-Z and 1-9) and special characters such as &, \$, and >. Spaces are not allowed.

- 8 Click Claim .
- 9 In the confirmation dialog, click or.

| impleTech)                                              |                                              |      |     | SimpleSi |
|---------------------------------------------------------|----------------------------------------------|------|-----|----------|
|                                                         | Claim Blank Di                               | sk 1 | 12- |          |
| Disk Info:                                              | Blank Disk 1<br>HDS72251 6/LAT20<br>164.7 GB |      |     |          |
| New Disk Name:                                          | External Disk 1                              |      |     |          |
| Partition Type:<br>CIFS Access:                         | Claim as FAT32 disk                          |      |     |          |
| NFS Access:<br>Share Authentication:<br>Share password: | NFS Enabled     Enable Share Authentication  |      |     |          |
| Confirm password                                        |                                              |      |     |          |

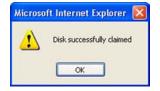

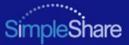

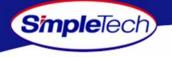

#### **CHECKING FOREIGN DISK FILE SYSTEM INTEGRITY**

| 1 |   |  |
|---|---|--|
| L |   |  |
| L | C |  |
|   |   |  |

The Check and Repair option is only available for foreign disks formatted with the FAT file system.

- 1 On the **Disk Management** menu, click **Foreign Disks**.
- 2 In Disk Partition Mappings, click the <u>Check and Repair</u> button of the disk you want to repair. SimpleShare displays the results of the file system integrity check

| <b>(</b>                | ø                   |                    |                          |                                | (1)         |
|-------------------------|---------------------|--------------------|--------------------------|--------------------------------|-------------|
| Administration Share    | Management          | Disk Management    | lletworking              | Printern                       | Help        |
| SimpleTech              | ,                   |                    |                          | 5                              | SimpleShare |
| Chipiciceit             |                     | ign Disk N         | lanagem                  | ent -                          |             |
|                         | Bas                 |                    |                          |                                |             |
| Disk Partition Graph    |                     |                    |                          |                                |             |
|                         |                     |                    |                          |                                |             |
|                         |                     |                    |                          |                                |             |
|                         |                     |                    |                          |                                |             |
|                         | 164                 | 1.7 GB             |                          |                                |             |
|                         |                     |                    |                          |                                |             |
|                         |                     |                    |                          |                                |             |
|                         |                     |                    |                          |                                |             |
|                         | 16                  | gn Disk 1<br>4.768 |                          |                                |             |
|                         | Safety              | emove Disk         |                          |                                |             |
| Disk Partitien Mappings | Loran.              | Foreign Disk 1     |                          |                                |             |
|                         | Part<br>EXTER       | Iton File System   | Total Space<br>164 .7 GB | Space Used<br>0 .0 GB Check an | d Repair    |
|                         | Unalic              | cated              | 0 .002 GB                |                                |             |
|                         | Te                  | -                  | 164 .7 68                | 0.0 GB                         |             |
|                         | Show Fo             | eign Disk Details  |                          |                                |             |
| For eign Disks          |                     | Make and Model     | Physical Size Hea        |                                |             |
|                         | Foreign Disk        |                    | 164.7 GB unk             | nown Safely Remove Disk        |             |
| Erase Disks             | Total<br>Erase Disk |                    | 164.7 G8                 |                                |             |
| - 101. of Willow        |                     |                    |                          |                                |             |
|                         |                     |                    |                          | © Capyright 2004 SimpleTe      |             |

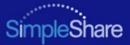

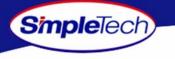

3 After reviewing the results of the integrity check, click Continue to return to the Foreign Disk Management -Basic page.

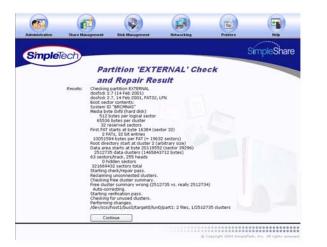

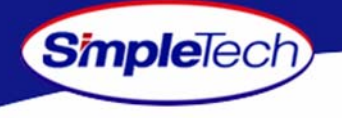

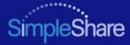

# DISK POOL MANAGEMENT

#### **CREATING A BASIC POOL**

One method of using additional drives added to SimpleShare is to simply use the additional disk to create new shares. This is the easiest method and only requires claiming the new disk, creating one or more pools on the disk and finally creating share(s) within the new pools. This procedure is for creating a basic unencrypted pool. If you want to create an encrypted pool, see "Creating an Encrypted Pool" on page 85.

- 1 In the **Disk Management** menu, click **Create New Pool**.
- 2 In **New Pool Name**, enter a descriptive name for the pool.
- 3 To allocate all available disk space on SimpleShare to the new pool, in Pool Mapping Preference select Auto Configuration, then continue to Step 5 on page 65.

|   | _             | _ | -        |
|---|---------------|---|----------|
| r |               |   | <u>1</u> |
|   |               |   | <b>7</b> |
|   |               |   |          |
|   | KU            | / |          |
| U | $\mathcal{P}$ |   |          |
| v |               |   | _        |

Selecting Auto Configuration automatically selects the Maximum Size checkbox.

| mpleTech                  |                        |                                                                                                    |        |   | SimpleSh    |
|---------------------------|------------------------|----------------------------------------------------------------------------------------------------|--------|---|-------------|
|                           | Creat                  | e New Dis                                                                                                    | k Pool | , |             |
| New Pool Name:            | SimplePool             |                                                                                                    |        |   |             |
| Pool Encryption:          | Encrypt Pop            | al .                                                                                                    |        |   |             |
| Mirr or ingt<br>Striping: |                        | ough disks available<br>ough disks available                                                                                                    |        |   |             |
| Pool Mapping Preference:  | 🗹 Auto Config          | uration<br>Maximize                                                                                                    | Size   |   |             |
|                           | Manual Con             | figuration                                                                                                    |        |   |             |
| Disk Assignment           | Disk<br>Internal Drive | And a second second sec | -      |   |             |
| Space Allocation:         | Base                   |                                                                                                    |        |   |             |
|                           | Internal Drive         | 249.547343872                                                                                                    | GB     | 3 | <br>LE (0.1 |
|                           | Create Pool            | Cancel                                                                                                    | _      |   |             |

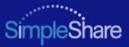

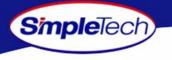

- 4 To set the capacity of the new pool manually, complete the following steps:
  - In Pool Mapping Preference select Manual Configuration.
  - In Disk Assignment select the Use checkbox for each disk being used to create the pool.

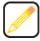

Disk Assignment allows you to specify which disk drives are to be used by the pool being created. To create a pool that only occupies a portion of a single disk, make sure to only select the Use checkbox for the drive you want to use.

 In Space Allocation, enter the size (in gigabytes) of the basic pool. The pool size can be set using the text box or the slider control.

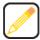

If multiple disks are connected to SimpleShare, by default the Space Allocation selects all available drives. This results in all available space on each drive being allocated to the new pool being created. To remove disks from the pool being created the Manual checkbox must be selected and the Use checkbox for the drives that are not to be included in the pool must be deselected.

5 Click Create Pool.

| ninistration Share N     | Aanagement      | Disk Management    | lietwo            | thing | Printern | Help     |
|--------------------------|-----------------|--------------------|-------------------|-------|----------|----------|
| mpleTech)                |                 |                    |                   |       |          | SimpleSh |
|                          | Creat           | e New D            | isk Pod           | 1     |          |          |
| New Pool Name:           | SimplePool      | _                  |                   |       |          |          |
| Pool Encryption:         | Encrypt Poo     | 4                  |                   |       |          |          |
| Mirr oring:              |                 | ough disks availab |                   | 7.    |          |          |
| Striping                 | There aren't en | ough disks availab | ole for striping. |       |          |          |
| Pool Mapping Preference: | Auto Config     |                    |                   |       |          |          |
|                          |                 | Maxim              | ize Size          |       |          |          |
|                          | Manual Con      | figuration         |                   |       |          |          |
| Disk Assignment          | Disk            | Available          | User              |       |          |          |
|                          | Internal Drive  | 249 .5 GB          |                   |       |          |          |
| Space Allocation:        | Bate            |                    |                   |       |          |          |
|                          | Internal Drive  | 150                | GB                | 3     |          | <u> </u> |
|                          |                 |                    |                   |       |          |          |
|                          | Create Pool     | Cancel             |                   |       |          |          |

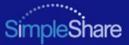

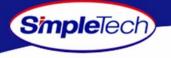

In the confirmation dialog, click the οκ.

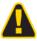

To avoid losing data, do not reset or power off the SimpleShare server, or click any browser menus or buttons while the disk pool is being created.

7 On the **Create Disk Pool Result** page, click **Continue to Disk Management** to view information on the new disk pool or click **Create Share** to create a share in the new pool.

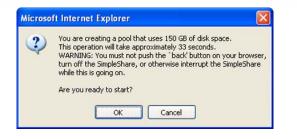

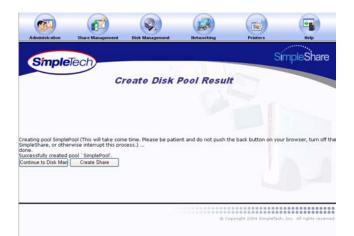

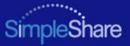

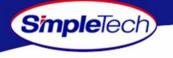

## **CREATING A MIRROR POOL**

Mirror pools are pools that use equal amounts of space on two or more disks. Mirror pools allow you to create multiple copies of important data. Each disk drive used in a mirror pool contains a copy of the same data files. The primary disk or "Base" contains the original file. Whenever a file in the Base is saved, the file is updated in the mirror.

- 1 In the Disk Management menu, click Create New Pool.
- 2 In New Pool Name, enter a descriptive name for mirror pool.
- 3 Selected Mirroring.

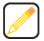

Auto Configuration automatically designates the drive with the least amount of available space as the Base and the drive with the greater amount of available space as the Mirror.

To configure the Mirror pool automatically, continue to Step 4. To configure the pool manually, go to Step 5 on page 69.

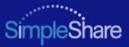

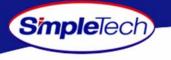

- 4 To have SimpleShare determine which drive will store the Base and which drive will store the Mirror, in Pool Mapping Preference select Auto Configuration, then do one of the following to set the capacity of the pool:
  - To set the size of the Mirror equal to the amount of available space on the Base, select Maximize Size, then, continue to Step 8 on page 69.
  - To specify the capacity of the Base and Mirror, deselect **Maximize Size** and enter the desired capacity (in gigabytes) in **Allocate**, continue to Step 8 on page 69.

| Create New Disk Pool  New Peol Name MitrocPool  Peor Encrypters Encrypt Pool  Mirroring MinoPool  Stiguing There aren't encough dists available to do 2-way mirroring plus s Peor Magazer Preference:       | SimpleSh |
|----------------------------------------------------------------------------------------------------|----------|
| Create New Disk Pool           New Pool Name         MinorFool           Peed Encrypterse         Encrypt Pool           MinorFool         There aren't encugh disks available to do 2-way mirroring plus s |          |
| PeetEncrypRen: Encrypt Pool Merwing: Mumber of Mirrors: 1 Sejeng: There aren't encugh disks available to do 2-way mirroring plus s                                                                          |          |
| PeelEncrypteer Encrypt Pool Aerrwing ID Number of Merrors: 1 Stigeng There aren't encugh disks available to do 2-way mirroring plus s                                                                       |          |
| Mirroring Number of Mirrors: 1<br>Striping: There aren't enough disks available to do 2-way mirroring plus s                                                                                                |          |
| Stripping: There aren't enough disks available to do 2-way mirroring plus s                                                                                                    |          |
|                                                                                                    |          |
| David Manazima Development at                                                                                                    | triping. |
| Poor Mapping Preference: Auto Configuration                                                                                                    |          |
| Maximize Size (or) Allocate                                                                                                    | GB       |
| Manual Configuration                                                                                                    |          |
| Disk Assignment Disk Available Base Mirror 1                                                                                                    |          |
| External Disk 1 164 .2 GB                                                                                                    |          |
|                                                                                                    |          |
|                                                                                                    |          |
| Space Allocation: Base                                                                                                    |          |
| External Disk 1 154 1945 45375 08 3                                                                                                    |          |
|                                                                                                    |          |
| Mirror1                                                                                                    |          |
| Internal Drive 164.104549378 GB 3 1                                                                                                    | - C      |
|                                                                                                    |          |

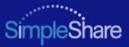

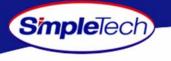

- 5 To configure the pool manually, select **Manual Configuration**.
- 6 In **Disk Assignment**, select the drive to store the Base pool and the drive to store the Mirror pool.
- 7 In **Space Allocation**, enter the size (in gigabytes) of the Base pool. The pool size can be set by entering the capacity in the text box or using the slider control.

| 1 |    | - | ٦        |
|---|----|---|----------|
| l |    | N | <b>۲</b> |
| L | 14 | / |          |
| ١ | 2  |   | )        |

When entering the size of the Base and Mirror manually, you must enter the same value for each disk.

8 Click Create Pool .

| istration Share          | Management Di   | sk Management     |           | betworking    | Print            | ern   | Help   |
|--------------------------|-----------------|-------------------|-----------|---------------|------------------|-------|--------|
| npleTech)                |                 |                   |           |               |                  | Sin   | pleSha |
|                          | Create          | New D             | isk I     | Pool          |                  |       |        |
| New Pool Name            | MirrorPool      |                   |           |               |                  |       |        |
| Pool Encryption          | Encrypt Pool    |                   |           |               |                  |       |        |
| Mirroring                | Number of M     | irrors: 1         |           |               |                  |       |        |
| S triping                |                 | ugh disks availab | ble to do | 2-way mirrori | ng plus striping | 3     |        |
| Pool Mapping Preference: | Auto Configur   | ation             |           |               |                  |       |        |
|                          |                 | Maximi            | ze Size ( | or) Allocate  |                  | GB    |        |
|                          | Manual Config   | puration          |           |               |                  |       |        |
| Disk Assignment          | Disk            | Available         | Date      | Mirror 1      |                  |       |        |
|                          | External Disk 1 | 164 .2 GB         | 2         |               |                  |       |        |
|                          | Internal Drive  | 249 .5 68         |           |               |                  |       |        |
| Space Allocation         | 6310            |                   |           |               |                  |       |        |
|                          | External Disk 1 | 164.18454937      | 6         | G8 🔳          | 4.4.4            | 0H    |        |
|                          |                 |                   |           |               |                  |       |        |
|                          | Mirror1         |                   |           |               |                  |       |        |
|                          | Internal Drive  | 164.18454937      | 6         | G8 🔳          |                  | 0 ' ' | 1      |
|                          |                 |                   |           |               |                  |       |        |
|                          |                 |                   |           |               |                  |       |        |

@ Copyright 2004 SimpleTech, Inc. All rights reserved

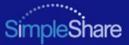

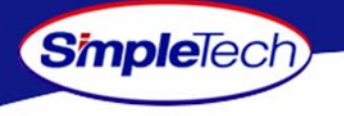

9 In the confirmation dialog, click the ok.

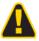

To avoid losing data, do not reset or power off the SimpleShare server, or click any browser menus or buttons while the disk pool is being created.

10 On the **Create Disk Pool Result** page, click **Continue to Disk Management** to view information on the disk poll you just created or click **Create Share** to create a share in the pool.

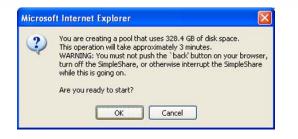

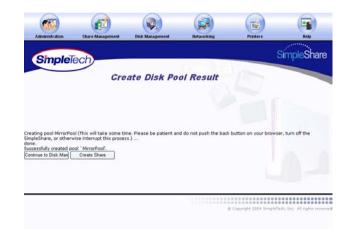

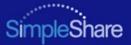

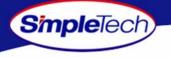

#### **CREATING A STRIPED POOL**

The main reason for creating a striped pool is to increase performance. Two or more disks are required to create a striped pool. Striped pools alternate (or interleave) the data accessed in the pool. They do not provide for multiple copies of data stored in a pool and do not provide for protection from loss of data should a drive fail. In fact should a single drive that is part of a striped pool fail all data in the pool is lost even though the remaining disk(s) are functional.

- 1 On the **Disk Management** menu, click **Create New Pool**.
- 2 In **New Pool Name**, enter a descriptive name for the pool.
- 3 Select Striping.
- 4 If three disks are connected to SimpleShare, in Number of Stripes enter the number of disks to be included in the striped pool.

| ٢ |   | ה |
|---|---|---|
| L |   |   |
| ι | Ø | J |
| • | _ | - |

At least two disks are required to create a striped pool. If three disks are connected to SimpleShare, the Number of Stripes field allows you to specify how many disks to include in the striped pool.

| winistration Share M     | anagement D         | ink Management                   | lieter      | orking          | Printers       |       | Help  |
|--------------------------|---------------------|----------------------------------|-------------|-----------------|----------------|-------|-------|
| impleTech                |                     |                                  |             |                 |                | Sin   | pleSi |
|                          | Create              | New Dis                          | k Po        | 01              |                |       |       |
| New Pool Name:           | StripePool          |                                  |             |                 |                |       |       |
| Pool Encryption:         | Encrypt Pool        |                                  |             |                 |                |       |       |
| Mirroring:<br>Striping:  | There aren't enough | ugh disks available<br>tripes: 1 | to do 2-wi  | iy striping p   | lus mirroring. |       |       |
| Pool Mapping Preference: | Auto Configu        |                                  |             |                 |                |       |       |
|                          |                     | Maximize                         | Size (or) a | llocate         |                | GB    |       |
|                          | Manual Confe        | guration                         |             |                 |                |       |       |
| Disk Assignment          | Disk                | Available                        | Siripe 0    | Stripe 1        |                |       |       |
|                          | External Disk 1     | 164 .2 GB                        | E           | 0.              |                |       |       |
|                          | Internal Disk       | 249 .5 GB                        |             |                 |                |       |       |
| <b>Space ABocation</b>   | Striped             |                                  |             |                 |                |       |       |
|                          | External Disk 1     | 164 184549378                    |             | 8 Im            |                | 14 S  |       |
|                          | Stripe1             |                                  |             |                 |                |       |       |
|                          | Internal Disk       | 154.154530376                    | 6           | ie <u>al</u> te |                | 0 ' ' | 3.E   |
|                          | Create Pool         | Cancel                           |             |                 |                |       |       |
|                          | Create Pool         | Cancel                           |             |                 |                |       |       |

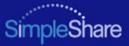

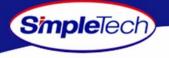

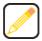

To configure the Mirror pool automatically, continue to Step 4. To configure the pool manually, go to Step 7 on page 73.

- 5 To configure the pool parameters automatically, in **Pool Mapping Preference** select **Auto Configuration**, then do one of the following to set the capacity of the each stripe in the pool:
  - To create the largest pool possible, based on the amount of available disk space on each disk, select Maximize Size, then continue to Step 7 on page 73.
  - To specify the size of stripe to be placed on each disk, deselect Maximize Size and enter the desired capacity (in gigabytes) in Allocate, then continue to Step 7 on page 73.

| SimpleTech)                          |                   |                   |           |                |                | Si      | mpleSha |
|--------------------------------------|-------------------|-------------------|-----------|----------------|----------------|---------|---------|
| Sinplelecti                          | Create            | New Di            | sk Pa     | ool            |                |         |         |
| New Pool Name:                       | StripePool        | _                 |           |                |                |         |         |
| Pool Encryption:                     | Encrypt Pool      |                   |           |                |                |         |         |
| Mirroring                            | There aren't enou |                   | to do 2-v | vay striping p | lus mirroring. |         |         |
| Striping<br>Pool Mapping Preference: | Number of St      |                   |           |                |                |         |         |
| Pole Mapping Preservice.             | Auto Configur     |                   |           |                |                | -       |         |
|                                      |                   | Maximize          | Size (or) | Allocate       |                | GB      |         |
|                                      | Manual Config     |                   | -         | 1              |                |         |         |
| Disk Assignment                      | Disk              | Available         | Stripe 0  | Stripe 1       |                |         |         |
|                                      | External Disk 1   | 164 .2 GB         |           |                |                |         |         |
|                                      | Internal Disk     | 249 .5 68         |           | 121            |                |         |         |
| Space Allocation:                    | StripeO           |                   |           |                |                |         |         |
|                                      | External Disk 1   | 184.184548376     |           | 68 I am        |                | 12 (and |         |
|                                      | Stripe1           |                   |           |                |                |         |         |
|                                      | Internal Disk     | 184 184549376     |           | Ga Hou         |                | -01     |         |
|                                      |                   | A CONTRACT OF ANY |           |                |                |         |         |

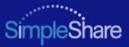

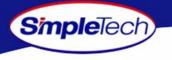

- 6 To configure the pool parameters manually, in Pool Mapping Preference select Manual Configuration, then do one of the following to set the capacity of the each stripe in the pool:
  - In Disk Assignment, select the disk to contain Stripe 0, Stripe 1 and Stripe 3 (if three drives are connected to SimpleShare).
  - In Space Allocation, enter the size (in gigabytes) of the stripe to be created on each disk. The stripe size can be set by entering the capacity in the text box or using the slider control.
- 7 Click Create Pool .

|                          | anagement Di      | sk Management      | lieto     | vorking       | Printers      |           | Help  |
|--------------------------|-------------------|--------------------|-----------|---------------|---------------|-----------|-------|
| mpleTech                 |                   |                    |           |               |               | Simp      | leSha |
|                          | Create            | New Dis            | k Po      | ol            |               |           |       |
| New Pool Name:           | StripePool        |                    |           |               |               |           |       |
| Pool Encryption:         | Encrypt Pool      |                    |           |               |               |           |       |
| Mirroring                | There aren't enou | gh disks available | to do 2-w | ay striping p | us mirroring. |           |       |
| Stripping                | Number of S       | ripes: 1           |           |               |               |           |       |
| Pool Mapping Preference: | Auto Configur     | ation              |           |               |               |           |       |
|                          |                   | 🗌 Maximize         | Size (or) | Allocate      |               | GB        |       |
|                          | Manual Config     | uration            |           |               |               |           |       |
| Disk Assignment          | Disk              | Available          | Stripe 0  | Stripe 1      |               |           |       |
|                          | External Disk 1   | 164 .2 GB          | 2         |               |               |           |       |
|                          | Internal Disk     | 249 .5 GB          |           |               |               |           |       |
| Space Allocation:        | StripeO           |                    |           |               |               |           |       |
|                          | External Disk 1   | 164.184549376      | _         | G8 🔳          |               | 01        |       |
|                          |                   |                    |           |               |               |           |       |
|                          | Stripe1           |                    |           |               |               |           |       |
|                          | Internal Disk     | 164 184549376      | _         | GB 🔳 📻        |               | 0 · · · j | EI.   |
|                          |                   |                    |           |               |               |           |       |

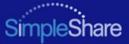

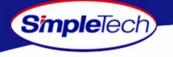

8 In the confirmation dialog, click or .

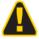

To avoid losing data, do not reset or power off the SimpleShare server, or click any browser menus or buttons while the disk pool is being created.

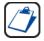

If SimpleShare displays a pop-up indicating that all columns should add up to the same disk space, space allocation for each disk is not set properly. Make sure only a single checkbox in each Stripe n column is selected and that the total space allocated for all disks in a stripe is the same for each stripe.

9 On the Create Disk Pool Result page, click Continue to Disk Management to view information on the new disk pool or click Create Share to create a share in the pool.

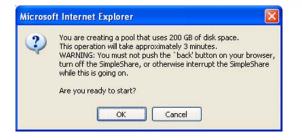

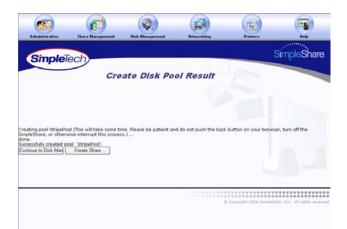

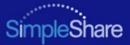

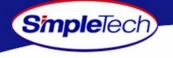

#### **DELETING (WIPING) A POOL**

Before you can delete a disk pool you must remove all shares residing within the pool (Deleting a Share). Erasing a disk pool destroys all data saved to the pool. We recommend that you back up your data before proceeding.

- 1 In the Disk Management menu, click Basic.
- 2 In **Disk Pool Mappings**, click the **Delete** button to the right of the pool you want to delete.

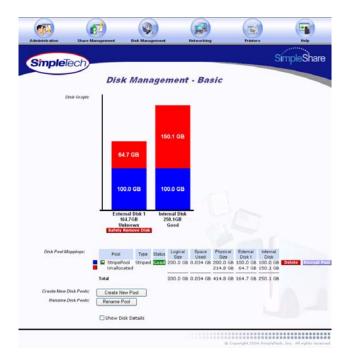

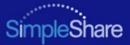

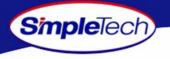

- 3 In the confirmation dialog, click οκ.
- 4 Click Quick Erase or Full Erase, depending on the type of erase process you want to perform.

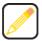

Quick Erase erases data from the disk pool. However, data can be recovered using special data recovery utilities. Full Erase overwrites the entire disk pool with random data, making data recovery impossible.

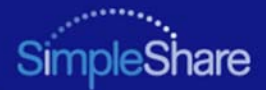

| SimpleShe           Digge Dogs           The gase of Volk Starts to wrise and "brise Proof"           All Starts of Volk Starts to wrise and "brise Proof"           All Starts of Volk Starts to write and "brise Proof"           All Starts of Volk Starts to write and "brise Proof"           Outs that starts of Volk Starts to write and "brise Proof"           Outs that starts to write and "brise Proof"           Outs that starts of Volk Starts to write and "brise Proof"           Outs that starts to write and the control write and the retrieved at a start of the proof write the starts of the proof write the starts of the proof write the proof write the starts of the proof write the starts of the proof write the proof write the starts of the proof write the starts of the proof write the star | Administration | Share Management                                 | Disk Management                                                                                         | Retworking                                                 | Printers                     | (P)<br>Neto                       |
|----------------------------------------------------------------------------------------------------|----------------|--------------------------------------------------|----------------------------------------------------------------------------------------------------|------------------------------------------------------------|------------------------------|-----------------------------------|
| 7/his hape allows you to when pools.<br>Peer enser help: Choose Full Ersser or 'Quick Ersser to when pool 'StripePool'<br>First Ersser' will all adds an the pool with parbage so that data cannot be retrieved<br>In 'Quick Ersser' it is possible to retrieve data.                                                                                                    | Simple         | Tech                                             |                                                                                                    |                                                            |                              | SimpleShare                       |
|                                                                                                    |                | This                                             | page allows you to wipe pools.                                                                          |                                                            |                              |                                   |
| Ouick Ersse Full Erase Cancel                                                                                                    | Pee            | erase liely: Choose '<br>'Full Eras<br>In 'Quick | Full Erase' or 'Quick Erase' to<br>e' will fill all data in the pool<br>Erase' it is possible to retrie | o wipe pool 'StripePor<br>with garbage so that<br>me data. | ol'<br>: data cannot be retr | neved                             |
|                                                                                                    |                |                                                  | Quick Erase                                                                                             | Full Erase                                                 | Cancel                       | )                                 |
|                                                                                                    |                |                                                  |                                                                                                    |                                                            |                              |                                   |
|                                                                                                    |                |                                                  |                                                                                                    |                                                            |                              |                                   |
|                                                                                                    |                |                                                  |                                                                                                    |                                                            |                              |                                   |
| © Segunght 2004 BingleTedu, Inc. All ngifte n                                                                                                    |                |                                                  |                                                                                                    |                                                            |                              | ipleTech, Inc. All rights reserve |

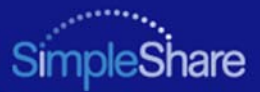

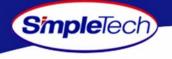

#### **RENAMING A POOL**

- 1 In the Disk Management menu click Basic.
- 1 Click Rename Pool .

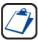

The Rename Pool button is located at the bottom of the Disk Management page. It may be necessary to use the scroll bar to see the button.

- 2 Select the pool to be renamed from the **Old Pool Name** list.
- 3 Enter the new descriptive name in **New Pool Name**.
- 4 Click Rename Pool
- 5 In the confirmation dialog, click or.

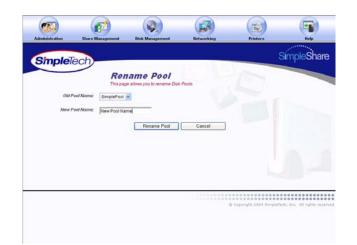

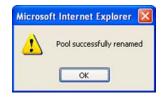

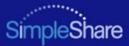

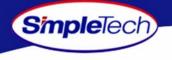

#### **RESIZING A POOL**

SimpleTech recommends that you backup all your data before resizing pools. Loss of power or other failures during the resize operation could result in data loss. You must also delete all shares on disk pools to be resized.

- 1 In the **Disk Management** menu, click **Resize Pool**.
- From the Pool Name list, choose the disk pool you want to resize.
- 3 In **Space Allocation**, enter the desired size (in gigabytes) of the pool being resized. The pool size can be set by entering the capacity in the text box or using the slider control.

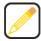

Pools cannot be reduced in capacity to a size less than the storage space consumed by the shares currently in the pool.

4 Click Resize Pool

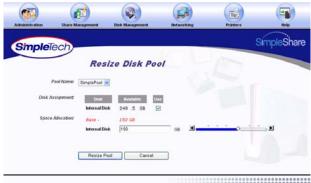

© Copyright 2004 SimpleTech, Son, All rights reserved

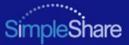

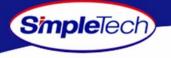

5 In the confirmation dialog, click the οκ.

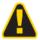

To avoid losing data, do not reset or power off the SimpleShare server, or click any browser menus or buttons while the disk pool is being created.

6 On the Resize Pool Result page, click Continue.

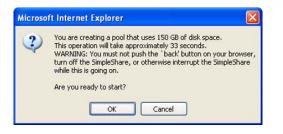

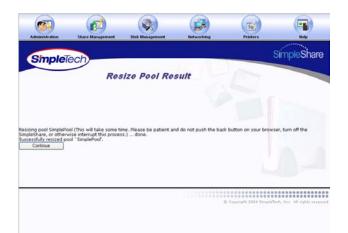

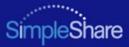

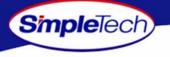

## ADDING A MIRROR TO AN EXISTING POOL

- 1 In the Disk Management menu, click Add Mirrors/Spares.
- 2 From the **Pool Name** list, choose the pool you want to mirror.
- 3 In **Number of Additional Mirrors**, enter the number of mirrors to be created.

|            | 111 |
|------------|-----|
|            |     |
|            |     |
| - <u>~</u> |     |
| 1/3        | r   |
|            |     |
| × 1        |     |
|            |     |

Pools can only be mirror to a separate physical disk. Therefore, the number of mirrors you can create of a pool depends on the number of disks connected to SimpleShare.

- 4 In Disk Assignment, select the checkbox for the drive(s) on which the mirror will be stored. The number of disks you select must equal the number of pools specified in Number of Additional Mirrors (see Step 3, above).
- 5 Click Add Mirrors/Spares

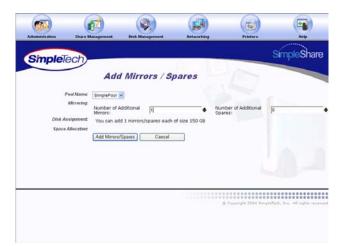

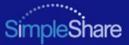

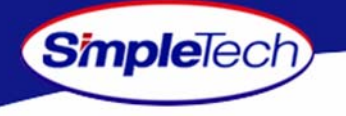

6 In the confirmation dialog, click οκ.

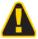

To avoid losing data, do not reset or power off the SimpleShare server, or click any browser menus or buttons while the disk pool is being created.

7 On the Add Mirrors/Spares Result page, click Continue.

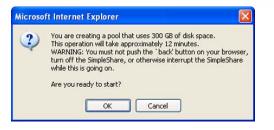

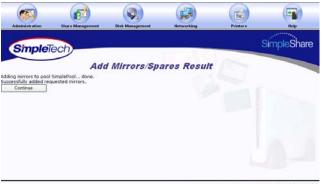

Coperight 2004 SmaleTech, Inc. All rights reveived

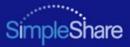

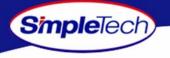

- 8 In the Administration menu, click Basic.
- 9 Click **Reboot** to restart SimpleShare and apply your changes.
- 1 In the **Disk Management** menu, click **Basic** to check the rebuild status of the new mirror pool.

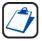

To add a mirror to an existing pool, SimpleShare must rebuild the disk array, which takes an extensive amount of time. For example, adding a 150 GB mirror may take approximately 4 hour to create.

| Administration    | Share Manag | ement Disk                         | Management                   |                             | Betweeking    |                  | Printer            | 1                | H      |        |
|-------------------|-------------|------------------------------------|------------------------------|-----------------------------|---------------|------------------|--------------------|------------------|--------|--------|
| Simple            | ech         |                                    |                              |                             |               |                  | _                  | Si               | mpleS  | ihare  |
|                   | -           | Disk Ma                            | anagei                       | ment                        | - Bas         | sic              |                    |                  |        |        |
| L                 | iisk Graphe |                                    |                              |                             |               |                  |                    |                  |        |        |
|                   |             |                                    |                              |                             |               |                  |                    |                  |        |        |
|                   |             |                                    |                              | 0.1 GB                      |               |                  |                    |                  |        |        |
|                   |             | 14.7 GB                            |                              |                             |               |                  |                    |                  |        |        |
|                   |             |                                    |                              |                             |               |                  |                    |                  |        |        |
|                   |             | 150.0 GE                           | 3 15                         | 0.0 GB                      |               |                  |                    |                  |        |        |
|                   |             |                                    |                              |                             | - 7           |                  |                    |                  |        |        |
|                   | -           | External Dis<br>164.7GB<br>Unknown | 2                            | rnal Disk<br>50.16B<br>Good | -             |                  |                    |                  |        |        |
|                   |             | Safely Remove                      |                              |                             |               |                  |                    |                  |        |        |
| Disk Pool Mapping | R Po        | ol Type                            | Status<br>Robuilding         | Logical<br>Size             | Space<br>Used | Physical<br>Size | External<br>Disk 1 | Internal<br>Disk |        |        |
|                   |             |                                    | (O%<br>Complete,<br>4 Hours, |                             |               |                  |                    |                  |        |        |
|                   | 📕 🔛 Simp    | slePool Mirrored                   | 27<br>Minutes,<br>36         | 150.0 GB                    | 0.034 68      | 300.0 GB         | 150.0 GB           | 150.0 GB         | Delete | начи Р |
|                   | Una         | located                            | Seconds<br>Left)             |                             |               | 114.0 GB         | 14.7 G8            | 100.1 GB         |        |        |
|                   | Total       |                                    |                              | 150.0 GB                    | 0.034 GB      | 414.8 GB         | 164.7 GB           | 250.1 GB         |        |        |
|                   |             |                                    |                              |                             |               |                  |                    |                  |        |        |
| Create New .      | _           | Create New Pool                    |                              |                             |               |                  |                    |                  |        |        |
|                   | _           | Create New Pool<br>Rename Pool     |                              |                             |               |                  |                    |                  |        |        |

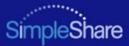

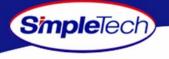

## **REMOVING A MIRROR OR SPARE**

- 1 In the Disk Management menu, click Remove Mirrors/Spares.
- 2 From the **Pool Name** list, choose the pool you want to modify.
- 3 In Available Mirrors/Spares, select the mirror(s) or spare(s) to be removed from the mirror pool.

| 1 |     | ٦ |
|---|-----|---|
| L |     | 1 |
| L | (4) |   |
| Y |     | ٫ |

Make sure the checkboxes for disks that are to remain part of the mirror pool are not selected. For example, to remove all mirrors and keep the Base pool, select all existing mirrors except the Base.

Available Mirrors/Spares list the mirrors/spares associated with the mirror pool. The Base represents the original pool from which the mirror was created. Mirror1, Mirror2 and so forth represent the copies (or mirrors) created from the original (Base) pool.

#### 4 Click Remove Mirrors .

| Simple          | /                    |                                                               | -              | 100 | SimpleSh |
|-----------------|----------------------|---------------------------------------------------------------|----------------|-----|----------|
|                 |                      | nove Mirror                                                   | s/spares       |     |          |
| ,               | ool Name: SimplePool | ×                                                             |                |     |          |
| Available Mirro | 🔲 Base -             | se boxes to remove mirr<br>Internel Disk<br>- Externel Disk 1 | rors or spares |     |          |
|                 | Remove M             | Arrors Cancel                                                 |                |     |          |
|                 |                      |                                                               |                |     |          |
|                 |                      |                                                               |                |     |          |
|                 |                      |                                                               |                |     |          |

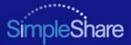

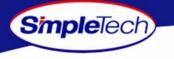

5 On the Remove Mirrors/Spares Result page, click Continue.

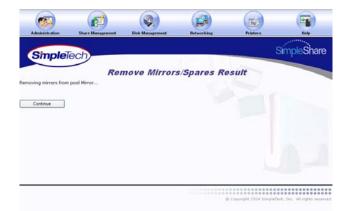

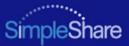

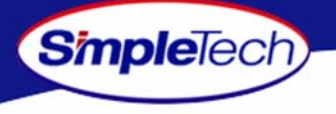

## **CREATING AN ENCRYPTED POOL**

Encrypted pools provide security for the data stored in the pool. Encrypted pools must be remounted whenever SimpleShare is rebooted, powered off or reset to factory defaults. Instructions for mounting an encrypted pool are provided in "Mounting Encrypted Pools" on page 92.

- 1 In the Disk Management menu, click Create New Pool.
- 2 In New Pool Name, enter a descriptive name for the encrypted pool.
- 3 Select Encrypt Pool.
- 4 In Encryption Password, enter the password to be used to encrypt data in the pool. In Confirm Password, re-enter the password to verify it was entered correctly.

| 1 | -      |   |   |
|---|--------|---|---|
| L |        |   |   |
| L | 1      |   |   |
| L | 14     | 1 |   |
| V | $\sim$ |   |   |
| - | _      |   | _ |

Passwords should be at least eight characters long and may contain any combination of alphanumeric characters (A-Z and 1-9) and special characters such as &, \$, and >. Spaces are not allowed.

5 To allocate all available disk space on SimpleShare to the new pool, in Pool Mapping Preference, select Auto Configuration, then continue to Step 7 on page 86.

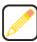

Selecting Auto Configuration automatically selects the Maximum Size checkbox.

|                          | lanagement     | Disk Masagement                         | lietworking   | Printers                                  | Help    |
|--------------------------|----------------|-----------------------------------------|---------------|-------------------------------------------|---------|
| mpleTech                 |                |                                         |               | S                                         | impleSh |
|                          |                |                                         |               |                                           |         |
|                          | Crea           | te New Dis                              | sk Pool       |                                           |         |
| New Pool Name:           | EncryptedPool  |                                         |               |                                           |         |
| Pool Encryption:         | Encrypt Po     | loi                                     |               |                                           |         |
| Encryption Password:     |                |                                         |               |                                           |         |
| Confirm Password:        |                |                                         |               |                                           |         |
| Mirroring                |                | nough disks available                   |               |                                           |         |
| Striping                 | There aren't e | nough disks available                   | for striping. |                                           |         |
| Pool Mapping Preference: | Auto Confi     | Contraction of the second second second |               |                                           |         |
|                          |                | Maximize                                | Size          |                                           |         |
|                          | Manual Co      | nfiguration                             |               |                                           |         |
| Disk Assignment          | Disk           | Aveilable U                             | -             |                                           |         |
|                          | Internal Disk  | 249 .5 GB                               | 2             |                                           |         |
| Space Allocation:        | Base           |                                         |               |                                           |         |
|                          | Internal Disk  | 249.547243972                           | G8 3          | 1. A. A. A. A. A. A. A. A. A. A. A. A. A. | 14.0    |
|                          | anetisa Disk   | Personal and a                          | 08            |                                           |         |
|                          |                |                                         |               |                                           |         |

Coppright 2004 SimpleTech, Inc. All rights reserved

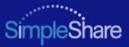

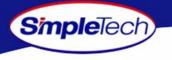

- 6 To set the capacity of the new pool manually, complete the following steps:
  - In Pool Mapping Preference, select Manual Configuration.
  - In Disk Assignment, select the Use checkbox for each disk being used to create the pool.

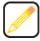

Disk Assignment allows you to specify which disk drives are to be used by the pool being created. To create a pool that only occupies a portion of a single disk, make sure to only select the Use checkbox for the drive you want to use.

 In Space Allocation, enter the size (in gigabytes) of the pool. The pool size can be set using the text box or the slider control.

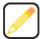

If multiple disks are connected to SimpleShare, by default the Space Allocation selects all available drives. This results in all available space on each drive being allocated to the new pool being created. To remove disks from the pool being created the Manual checkbox must be selected and the Use checkbox for the drives that are not to be included in the pool must be deselected.

7 Click Create Pool.

|                          |                  |                  |               |         | SimpleS      |
|--------------------------|------------------|------------------|---------------|---------|--------------|
| SmpleTech                |                  |                  |               |         | ompice       |
|                          | Creat            | e New I          | Disk P        | Pool    |              |
| New Pool Name:           | EncryptedPool    |                  |               |         |              |
| Pool Encryption          | Encrypt Poc      | 4                |               |         |              |
| Encryption Password:     |                  |                  |               |         |              |
| Confirm Password:        |                  |                  |               |         |              |
| Mirroring                | There aren't en  | ough disks avail | able for min  | roring. |              |
| Striping                 | There aren't en  | ough disks avail | able for stri | ping.   |              |
| Pool Mapping Preference; | 📋 Auto Config    | uration          |               |         |              |
|                          |                  | Maxi             | mize Size     |         |              |
|                          | Manual Con       | figuration       |               |         |              |
| Disk Assignment          | Disk             | Available        | Use           |         |              |
|                          | Internal Disk    | 249 5 08         |               |         |              |
|                          | an er insternet. | 249 15 00        |               |         |              |
| Space Allocation:        | Base             |                  |               |         |              |
|                          | Internal Disk    | 150              |               | GB 🔳 💼  | <br><u> </u> |

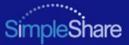

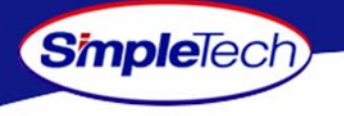

8 In the confirmation dialog, click or.

A

To avoid losing data, do not reset or power off the SimpleShare server, or click any browser menus or buttons while the disk pool is being created.

9 On the Create Disk Pool Result page, click Continue to Disk Management to view information on the new disk pool or click Create Share to create a share in the pool.

| ? | You are creating a pool that uses 150 GB of disk space.<br>This operation will take approximately 33 seconds.<br>WARNING: You must not push the 'back' button on your browser,<br>turn off the SimpleShare, or otherwise interrupt the SimpleShare<br>while this is going on. |
|---|----------------------------------------------------------------------------------------------------|
|   | Are you ready to start?                                                                                                    |

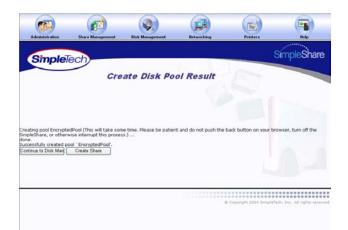

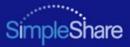

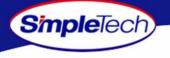

## **CHANGING THE ENCRYPTION PASSWORD**

- 1 In the **Disk Management** menu, click **Basic**.
- 2 In **Disk Pool Mappings**, click the **Change Encryption** button next to the pool whose encryption password you want to change.

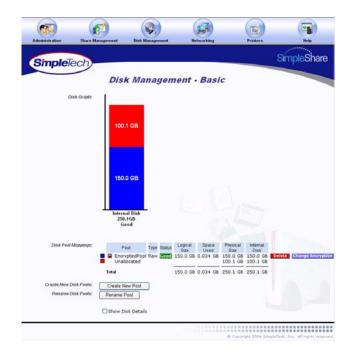

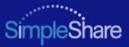

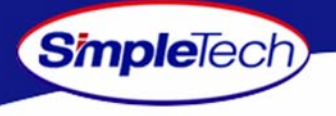

- 3 From the **Encrypted Pool Name** list, choose the pool whose encryption password you want to change.
- 4 In Encrypt Pool, select Enable Pool Encryption.
- 5 In **New Password**, enter the new encryption password. In **Confirm Password**, re-enter the password to verify it was entered correctly.

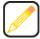

Passwords should be at least eight characters long and may contain any combination of alphanumeric characters (A-Z and 1-9) and special characters such as &, \$, and >. Spaces are not allowed.

6 Click Change Encryption .

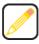

If you did not select the Enable Pool Encryption the status for the pool, as reported in the Disk Management - Basic page will become "Decrypting" until the data stored in the pool has been converted into un-encrypted data fully. If you left the Enable Pool Encryption checkbox selected and changed the password the status for the pool, as reflect in the Disk Management - Basic page will become "Re-encrypting" until the data is completely re-encrypted using the newly supplied encryption key.

| <b>(1111111111111</b> | <b>1</b>                                                       |                 |                             | 9          |
|-----------------------|----------------------------------------------------------------|-----------------|-----------------------------|------------|
| Antimety actor        | This page<br>Numer: EncryptedPoor<br>pt Pool: Enable<br>sword: | Dick Management | S                           | impleShare |
|                       |                                                                |                 | o Capyright 2004 Europarted |            |

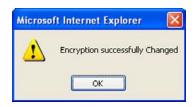

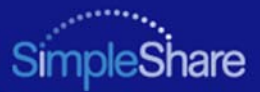

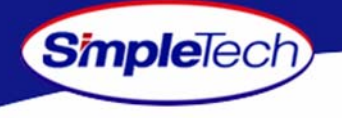

## **DISABLING POOL ENCRYPTION**

- 1 In the **Disk Management** menu, click **Basic**.
- 2 In **Disk Pool Mappings**, click the **Change Encryption** button next to the pool whose encryption password you want to change.

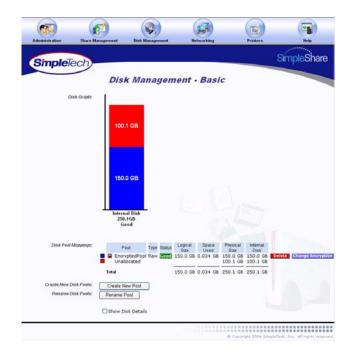

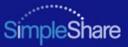

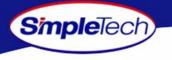

- 3 From the **Encrypted Pool Name** list, choose the pool you want to modify.
- 4 In Encrypt Pool, make sure Enable Pool Encryption is selected.
- 5 In New Password, delete the encryption password, making sure the text box is empty. In Confirm Password, delete the encryption password, making sure the text box is empty.
- 6 Click Change Encryption .

| SimpleTec                  | h               |                         |              |      | SimpleSha |
|----------------------------|-----------------|-------------------------|--------------|------|-----------|
| · · ·                      | Cha             | ange Pool Er            |              | 1000 |           |
| Encrypted Pool N           |                 |                         |              |      |           |
| Encrypt                    | Cel Enable      | Pool Encryption         |              |      |           |
| New Passy<br>Confirm Passy | wit             |                         |              |      |           |
| Restore Pool passy         | werd: 🔲 Stash p | assword away in case it | is forgotten |      |           |
|                            |                 | Change Encryption       | Cancel       |      |           |
|                            |                 |                         |              |      |           |
|                            |                 |                         |              |      |           |

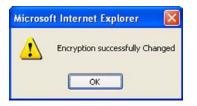

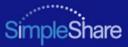

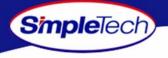

#### **MOUNTING ENCRYPTED POOLS**

The password(s) for any encrypted pools must be re-entered after resetting, rebooting or power cycling SimpleShare. If the passwords are not re-entered after one of these events the pools and any shares within the pools will not be visible over the network.

1 In the Disk Management menu, click Basic.

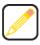

The Status column under the Disk Pool Mappings controls shows "Unavailable" for any encrypted pool that has not been unlocked by entering the encryption password as described below.

2 In **Disk Pool Mappings**, click the Enter Encryption Password button next to the encrypted pool you want to mount.

| Administrat            | tion Share M                            |      | ent Di                                                     | Real Manager    | sent                             | Betz             | arking             | (             | inter s | (T)                       |
|------------------------|-----------------------------------------|------|------------------------------------------------------------|-----------------|----------------------------------|------------------|--------------------|---------------|---------|---------------------------|
| Simp                   | bleTech                                 |      |                                                            |                 |                                  |                  |                    |               |         | SimpleShare               |
|                        |                                         | 1    | Disk M                                                     | lanag           | em                               | ent -            | Basic              | -             |         |                           |
|                        | Disk Graph:                             | I.   |                                                            |                 |                                  |                  |                    |               |         |                           |
|                        |                                         |      | 164.7 G<br>External D<br>154.7 G<br>Unhaws<br>sarely Remov | úsk 1<br>B      | 249.5<br>Interna<br>259.1<br>Geo | l Disk<br>GB     |                    |               |         |                           |
| Disk Pool<br>Mappings: | Pool                                    | Type | Status                                                     | Logical<br>Size | Space<br>Used                    | Physical<br>Size | External<br>Disk 1 | Internal Disk |         |                           |
|                        | EncryptedPool<br>Unallocated            | Raw  | inavailable                                                |                 | 0.0 GB                           | 249.5 68         | 164.7 GB           |               | Delete  | Enter Encryption Password |
|                        | Total                                   |      |                                                            | 249.5 68        | 0.0 GB                           | 414.8 68         | 164.7 GB           | 250.1 68      |         |                           |
|                        | te New Disk Pools:<br>ename Disk Pools: | Rer  | sate New Pool<br>same Pool                                 |                 |                                  |                  |                    |               |         |                           |

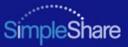

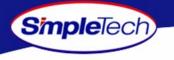

- 3 In **Encrypted Pool Names**, enter the password for the encrypted pool.
- 4 Click Mount Pools.

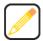

If an incorrect password was supplied SimpleShare will provide a notification that it was unable to mount the pools and list which pools had an incorrect password supplied. If multiple encrypted pools were listed in the Encrypted Pool Names controls only those that had passwords will be listed in the error notification. Encrypted pools that valid passwords were supplied for will be unlocked. SimpleShare will return to the Encrypted Pool Authentication page with the Encrypted Pool Names controls updated to reflect those pools that remain locked, i.e., had incorrect passwords supplied.

5 In the confirmation dialog, click or.

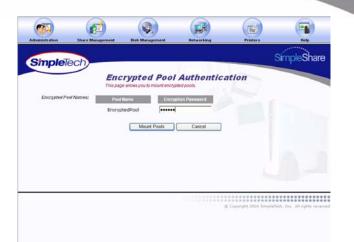

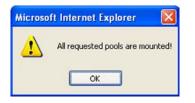

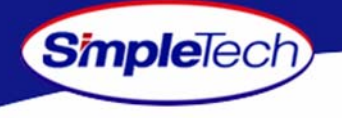

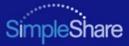

# **NETWORK MANAGEMENT**

#### **DHCP CLIENT NETWORK SETUP**

DHCP client is the default IP addressing protocol set on SimpleShare. In this mode, SimpleShare receives its IP address and subnet mask, along with other networking configuration information, from the DHCP server on the network. Since most home gateways and routers use the DHCP protocol to assign IP addresses to the computers and other devices on the network, this is the easiest way to manage IP addressing.

- 1 Click the **Networking** menu.
- 2 From the LAN Protocol list, choose DHCP Client.
- 3 To enable SimpleShare auto configuration, select Enabled from the LAN IP Autoconfiguration list.

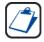

LAN IP Autoconfiguration makes it possible for SimpleShare to configure itself on your IP network automatically, when a DHCP server is not available. Autoconfiguration provides "zero configuration" for SimpleShare by automatically discovering devices on the network and assigning an IP address to SimpleShare without user intervention.

4 Click Apply

|                         | ø                                                                                                    |                               |                           |          |                          |
|-------------------------|----------------------------------------------------------------------------------------------------|-------------------------------|---------------------------|----------|--------------------------|
|                         | Share Management                                                                                                    | Disk Management               | lietworking               | Printers | SimpleShare              |
| SimpleTec               | ch                                                                                                    |                               |                           |          | SimpleShare              |
|                         | LAN                                                                                                    | V                             |                           |          |                          |
|                         | This pag                                                                                                    | e allows you to see and set v | various networking parame | ders.    |                          |
| LA                      | VLink: Connected                                                                                                    |                               |                           |          |                          |
| LAN MAC Ad              |                                                                                                    |                               |                           |          |                          |
| LANPre                  |                                                                                                    | ~                             |                           |          |                          |
| LAN IP Autoconfigu      | and which the second second seco |                               |                           |          |                          |
| LAN IP As<br>LAN Subnet | 1000000                                                                                                    |                               |                           |          |                          |
|                         | NN025-                                                                                                    |                               |                           |          |                          |
| LAN Detault Gat         |                                                                                                    |                               |                           |          |                          |
| LANDNS Se               |                                                                                                    |                               |                           |          |                          |
|                         |                                                                                                    |                               |                           |          |                          |
|                         |                                                                                                    |                               |                           |          |                          |
| LAN WINS Se             | www.sz                                                                                                    |                               |                           |          |                          |
|                         |                                                                                                    |                               |                           |          |                          |
|                         |                                                                                                    |                               |                           |          |                          |
|                         |                                                                                                    |                               |                           |          |                          |
| DHCP lease into for     | Citere DHCP Serve                                                                                                    | rLease Obtained Lease         | Expires                   |          |                          |
|                         |                                                                                                    |                               | Cancel                    |          |                          |
|                         |                                                                                                    | Apply                         | Cancel                    |          |                          |
|                         |                                                                                                    |                               |                           |          |                          |
|                         |                                                                                                    |                               |                           |          | accessore and the second |

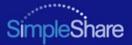

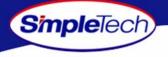

# **DHCP SERVER NETWORK SETUP**

The DHCP Server IP addressing option allows you to configure SimpleShare as the DHCP server on the network. In this mode, computers and other network devices are automatically provided IP addresses and other network configuration information by SimpleShare. Configuring SimpleShare as the network DHCP server may make it necessary to set some network and DHCP parameters, manually.

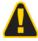

Only choose the DHCP Server option if you are an experienced network administrator. Do not configure SimpleShare as a DHCP server if there is another DHCP server on the network.

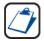

Dynamic Host Configuration Protocol (DHCP) is a TCP/IP service protocol that offers dynamic leased configuration of host IP addresses and distributes other configuration parameters to eligible network clients. DHCP provides safe, reliable, and simple TCP/IP network configuration, prevents address conflicts, and helps conserve the use of client IP addresses on the network. DHCP uses a client/server model where the DHCP server maintains centralized management of IP addresses that are used on the network. DHCP-enabled clients can then request and obtain lease of

an IP address from a DHCP server as part of their network boot process.

Unless specifically specified, SimpleShare Administrator sets the following default network parameter values:

| Network Parameter                                             | IP Address               |  |
|---------------------------------------------------------------|--------------------------|--|
| LAN Subnet Mask:                                              | 255.255.255.0            |  |
| LAN Default Gateway                                           | 0.0.0.0                  |  |
| LAN DHCP Starting IP Address                                  | xxx.xxx.xxx.100          |  |
| LAN DHCP Ending IP Address                                    | xxx.xxx.xxx.150          |  |
| LAN Lease Time                                                | 86400 seconds (24 hours) |  |
| NOTE: xxx xxx specifies the network segment (subnet) on which |                          |  |

NOTE: xxx.xxx specifies the network segment (subnet) on which SimpleShare server resides.

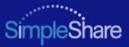

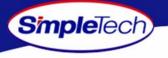

- 1 Click the **Networking** menu.
- Select DHCP Server from the LAN Protocol list.
- 3 In LAN IP Address, enter a static IP address for SimpleShare. Make sure the IP address you specify is on the same LAN segment as the computer running SimpleShare Administrator.
- 4 Set the following IP addresses, as necessary, to configure SimpleShare on your local network:
  - LAN Domain Name
  - LAN DNS Servers (preferred server and up to two alternates)
  - LAN WINS Servers (preferred server and up to two alternates)
- 5 Click Apply
- 6 On Apply screen, click Continue.

| Administration Share I       | Management                                                                                                    | Disk Management              | lietworking                | Printers | Help      |
|------------------------------|----------------------------------------------------------------------------------------------------|------------------------------|----------------------------|----------|-----------|
| SimpleTech)                  |                                                                                                    |                              |                            |          | SimpleSha |
|                              |                                                                                                    |                              |                            |          |           |
|                              | LAN                                                                                                    |                              | various networking parame  |          |           |
|                              |                                                                                                    | allows you to alle and all i | racioso neovonicaj pararne | 1970.    |           |
| LANLink                      | Connected                                                                                                    |                              |                            |          |           |
| LAN MAC Address:             | 00:01:6C:3D:                                                                                                    | 92:0E                        |                            |          |           |
| LAN Protocol:                | DHCP Server                                                                                                    | *                            |                            |          |           |
| LAN IP Antoconfiguration:    | Enabled 💌                                                                                                    |                              |                            |          |           |
| LAN IP Address:              | 100.231.55.1                                                                                                    |                              |                            |          |           |
| LAN Subnet Mask:             | 255.255.255.0                                                                                                    | 2-1-2-2                      |                            |          |           |
| LAN Default Gateway:         | 100.231.65.1                                                                                                    |                              |                            |          |           |
| LAN Domain Name:             | mydomain.com                                                                                                    | 1                            |                            |          |           |
| LANDNS Servers:              |                                                                                                    |                              |                            |          |           |
|                              |                                                                                                    |                              |                            |          |           |
|                              |                                                                                                    |                              |                            |          |           |
| LAN WINS Servers:            | 172.16.0.101                                                                                                    |                              |                            |          |           |
|                              |                                                                                                    |                              |                            |          |           |
|                              |                                                                                                    |                              |                            |          |           |
|                              | Contraction of the local division of the local division of the loc |                              |                            |          |           |
| AN DHCP Starting IP Address: | 100.231.55.100                                                                                                    |                              |                            |          |           |
| LAN DHCP Ending IP Address:  | 100.231.55.150                                                                                                    | )                            |                            |          |           |
| LANLezse Time (seconds):     | 86400                                                                                                    |                              |                            |          |           |
| Active DHCP Leases:          | Terraneous Prove                                                                                                    | C Address IP Address         | Contract Providence        |          |           |

© Copyright 2504 SimplaTach, Inc. All rights reserved

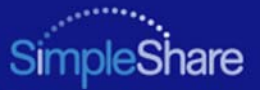

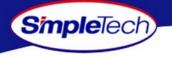

# STATIC IP NETWORK SETUP

The Static LAN protocol option allows you to assign a fixed IP address to SimpleShare. Choosing this option provides considerable flexibility, however, keep in mind that every computer on the network connecting to SimpleShare must also have be configured with a static (fixed) IP address. To set the IP address for SimpleShare statically, complete the following steps:

- 1 Click the **Networking** menu.
- 2 From the LAN Protocol list, choose Static.
- 3 From the LAN IP Autoconfiguration list, choose Disabled.
- 4 Set the following IP network addresses, as necessary, to configure SimpleShare on your local network:
  - LAN IP Address
  - LAN Subnet Mask
  - LAN Default Gateway
  - LAN Domain Name
  - LAN DNS Servers (primary server and two alternates)
  - LAN WINS Servers (primary server and two alternates)
- 5 Click Apply
- 6 On the Apply screen, click Continue.

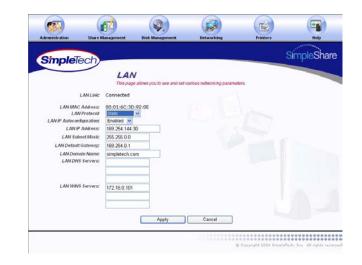

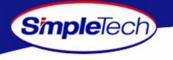

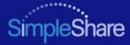

# **PRINTER MANAGEMENT**

To set up network a USB, you must enable first enable print server services on SimpleShare, and then install the printer driver on each networked computer accessing the printer through SimpleShare.

# **ENABLING THE PRINT SERVER**

- Make sure your USB printer is connected to SimpleShare and powered On. For instructions on installing a printer, see "Connecting a USB Printer" on page 10.
- 2 Click the **Printers** menu.

The Printers page displays the name, manufacturer, model and serial number (if available) of the printer connected to SimpleShare.

- 3 From the **Printer Pool Name** list, choose the disk pool that will store your printer files.
- 4 Click Apply .

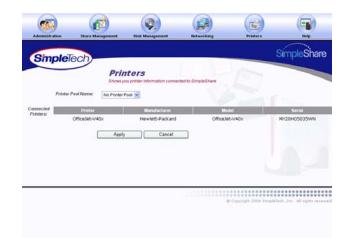

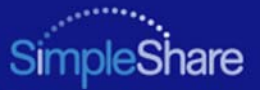

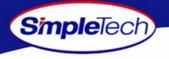

- 5 In the confirmation dialog, click οκ.
- 6 In the Administration menu, click Basic.
- 7 Click Reboot to restart SimpleShare and apply your changes.

| Microso | ft Internet Explorer 🛛 🛛 🔀           |
|---------|--------------------------------------|
| ⚠       | Sucessfully set up printer services. |
|         | ОК                                   |

| impleTech)                         |                                                  |                                                    |       | SimpleS |
|------------------------------------|--------------------------------------------------|----------------------------------------------------|-------|---------|
|                                    | Administ                                         | ration - Basic                                     |       |         |
| Machine Name:                      | SimpleShare                                      |                                                    |       |         |
| Administration Username:           | admin                                            |                                                    |       |         |
| Administration Password            |                                                  |                                                    |       |         |
| Confirm Password:                  |                                                  |                                                    |       |         |
| SimpleShare Jims;<br>Browner Jims; | Thu Nev 25 20:23:39 20<br>Mon Dec 13 10:39 11 20 | 04 Set Jime Manually<br>04 Set SimpleShare Time to | Match |         |
| Time Zone August                   | America                                          |                                                    |       |         |
| Tane Zate Country:                 | United States                                    |                                                    |       |         |
| Time Zane City;                    | New York 🖂                                       |                                                    |       |         |
| Network Time Servers:              | 192.5.41.40                                      |                                                    |       |         |
|                                    | 192.5.41.41                                      |                                                    |       |         |
| NUMBER OF STREET                   | TRADUCION CONTRACTOR OF THE                      |                                                    |       |         |
| ANNAL AND MENTER.                  | 133 100 9 2                                      |                                                    |       |         |
| CHEMINE COME SETTING               | 133.100.9.2                                      |                                                    |       |         |

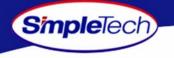

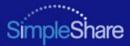

# **DISABLING THE PRINT SERVER**

- 1 Click the **Printers** menu.
- 2 Select No Printer Pool from the Printer Pool Name list.
- 3 Click Apply .

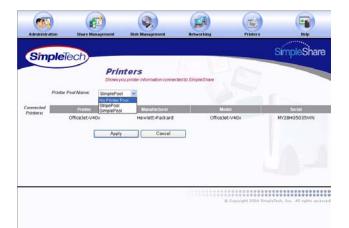

4 In the warning dialog, click οκ.

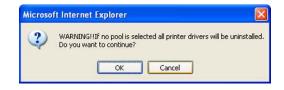

5 In the confirmation dialog, click or.

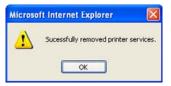

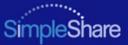

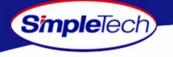

## **INSTALLING PRINTER DRIVERS ON WINDOWS COMPUTERS**

- In the Address line of your browser, enter \\<SimpleShare name> to open the SimpleShare root directory (where <SimpleShare name> is the network name of your SimpleShare server).
- 2 Right-click on the printer icon, and then click Connect to start the Add Printer Wizard.

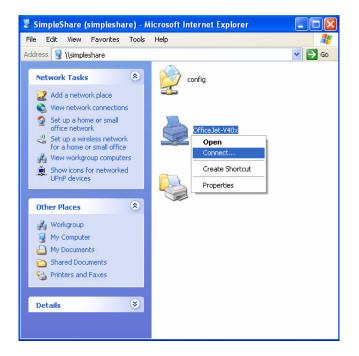

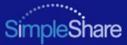

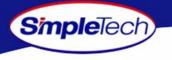

3 If you are running Windows XP, the Connect to Printer dialog appears. Click or to start the Add Printer Wizard.

| 1 | You are about to connect to a printer on simpleshare, which will automatically install a print driver on your machine.<br>Printer drivers may contain viruses or scripts that can be harmful to your computer. It is important to be certain that<br>the computer sharing this printer is trustworthy. Would you like to continue? |
|---|----------------------------------------------------------------------------------------------------|
|---|----------------------------------------------------------------------------------------------------|

- 4 Select the manufacturer and model of your printer from those listed or if you have the printer installation disk, click Have Disk and follow the onscreen instructions.
- 5 Click or .

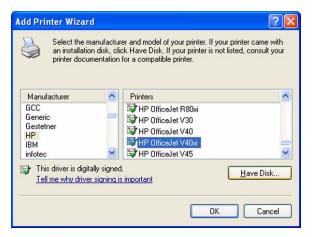

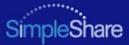

# **SPECIFICATIONS**

SimpleTech)

| Network Standards     | IEEE 802.3 100 BASE-TX; IEEE 802.3u 10 BASE-T (RJ-45 network interface)                                             |
|-----------------------|----------------------------------------------------------------------------------------------------|
| File System Support   | NFS, SMB/CIFS                                                                                                    |
| USB Standards         | USB 2.0/1.1 (two USB A host connectors for external USB disk drives and printers)                                   |
| Internal Storage      | 1 IDE disk drive, conforming to ATA-6 up to 133MB/s; 160 and 250 Gigabyte disk sizes available (depending on model) |
| Operating Temperature | 41° to 95° F (5° to 35° C)                                                                                          |
| Humidity (relative)   | 20 to 80%, non-condensing                                                                                           |
| Power                 | External Power Adapter: 100/240V, 50/60Hz AC input; 12V DC, 3A output                                               |
| Power Consumption     | 36W (maximum)                                                                                                    |
| Dimensions            | Length: 8.06 in (204.72 mm)Width: 1.62 in (41.15 mm)Height: 5.13 in (130.3 mm)                                      |
| Weight                | 2.75 lbs (1.03 kg)                                                                                                  |

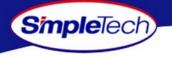

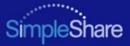

# **PRODUCT SUPPORT**

#### SIMPLETECH TECHNICAL SUPPORT

The SimpleTech Technical Support center provides customer support Monday through Friday from 6:30 am until 5:30 pm Pacific Standard Time, for the duration of the warranty period on this product. Customers can contact SimpleTech Technical Support through our Web site, by email or by phone.

Technical Support Phone Line:1-800-945-3444 or 949-476-1180Technical Support Email Address:support@simpletech.comOnline Chat with Technical Support:www.simpletech.com/support

When contacting SimpleTech for technical assistance, please be prepared to provide the name, model, serial number and software version of your SimpleShare.

#### WORLDWIDE HEADQUARTERS

SimpleTech, Inc. 3001 Daimler Street Santa Ana, California 92705 USA Tel. (949) 476-1180 Fax: (949) 476-1209 Web: www.simpletech.com

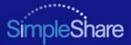

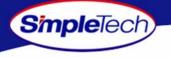

# **CERTIFICATION AND WARRANTY**

### FCC COMPLIANCE

This equipment has been tested and found to comply with the limits for a Class B digital device, pursuant to Part 15 of the FCC Rules. These limits are designed to provide reasonable protection. This equipment generates, uses and can radiate radio frequency energy and, if not installed and used in accordance with the instructions, may cause interference to radio communications. However, there is no guarantee that interference will not occur in a particular installation. If this equipment does cause harmful interference to radio or television reception, which can be determined by turning the equipment off and on, the user is encouraged to try to correct the interference by one or more of the following measures:

- Reorient or relocate the receiving antenna.
- Increase the distance between the affected device and the computer equipment.
- Connect the computer and its peripherals into a different branch circuit from that to which the affected device is connected.
- If necessary, consult the dealer or an experienced radio/television technician for additional suggestions.

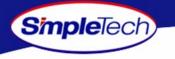

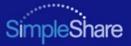

#### LIMITED WARRANTY

SimpleTech Inc. SimpleShare home office servers (Product) are warranted against defects in material and workmanship, and will operated in substantial conformance with their respective specifications under normal use and service for a period of TBD (TBD) years from the date of shipment. SimpleShare software (firmware and utilities) is warranted against media defects for a period of ninety (90) days from the date of shipment. Subject to the conditions and limitations set forth below, SimpleTech will, at its own option, either repair or replace any defective SimpleShare product that proves to be defective by reasons of improper workmanship or materials, if Buyer notifies SimpleTech of such failure within the stated warranty period. Products repaired or replaced during the applicable warranty period shall be covered by the foregoing warranties for the remainder of the original warranty period or ninety days (90) from the date of reshipment, whichever is longer. Parts used to repair Product or replacement Product may be provided by SimpleTech on an exchange basis, and will be either new or refurbished to be functionally equivalent to new.

SIMPLETECH DISCLAIMS ALL OTHER WARRANTIES, EITHER EXPRESSED OR IMPLIED, INCLUDING BUT NOT LIMITED TO IMPLIED WARRANTIES OF MERCHANTABILITY AND FITNESS FOR A PARTICULAR PURPOSE, WITH RESPECT TO ITS PRODUCTS AND ANY ACCOMPANYING WRITTEN MATERIALS. FURTHER, SIMPLETECH DOES NOT WARRANT THAT SOFTWARE WILL BE FREE FROM DEFECTS OR THAT ITS USE WILL BE UNINTERRUPTED OR REGARDING THE USE, OR THE RESULTS OF THE USE OF THE SOFTWARE IN TERMS OF CORRECTNESS, ACCURACY, RELIABILITY OR OTHERWISE.

# **MODIFICATIONS**

Any changes or modifications made to this device that are not expressly approved by SimpleTech, void the user's warranty. All wiring external to the product should follow the provisions of the current edition of the National Electrical Code.

# **GPL STATEMENT**

Portions of this product, in part, use GPL/LGPL software. Please see the GNU license document on the NASFinder Quick Setup CD for information concerning the terms of the license. To obtain a copy of our open source software, please send a message to SimpleTech Technical Support at support@simpletech.com.